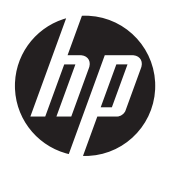

# RAID

ี<br>คู่มือผู้ใช้

© Copyright 2011 Hewlett-Packard Development Company, L.P.

Intel เปนเครื่องหมายการคาของ Intel Corporation ในสหรัฐอเมริกาและประเทศอื่นๆ Microsoft, Windows และ Windows Vista เปน เครื่องหมายการคาจดทะเบียนของ Microsoft Corporation ในสหรัฐอเมริกา

ข้อมูลที่ระบุในที่นี้อาจมีการเปลี่ยนแปลงโดยไม่จำเป็น ตองแจงใหทราบลวงหนา การรับประกันสําหรับ ผลิตภัณฑ์และบริการของ HP ระบุไว้อย่างชัดเจนใน ใบรับประกนทั ใหี่ มาพรอมกับผลิตภัณฑและบริการดัง ึ กล่าวเท่านั้น ข้อความในที่นี้ไม่ถือเป็นการรับประกัน เพิ่มเติมแต่อย่างใด HP จะไม่รับผิดชอบต่อข้อผิด พลาดทางเทคนิคหรือภาษาหรือการละเวนขอความใน ที่นี้

พิมพครั้งที่หนึ่ง: พฤษภาคม 2011

พิมพครั้งที่สอง: มีนาคม 2012

หมายเลขเอกสาร: 651196-282

#### ประกาศเกี่ยวกับผลิตภัณฑ์

ี่ คู่มือผู้ใช้นี้อธิบายเกี่ยวกับคุณลักษณะทั่วไปที่มีอยู่ใน รุ่นส่วนใหญ่ของคอมพิวเตอร์ คุณลักษณะบางอย่าง อาจไมพรอมใชงานบนคอมพิวเตอรของคุณ

# สารบัญ

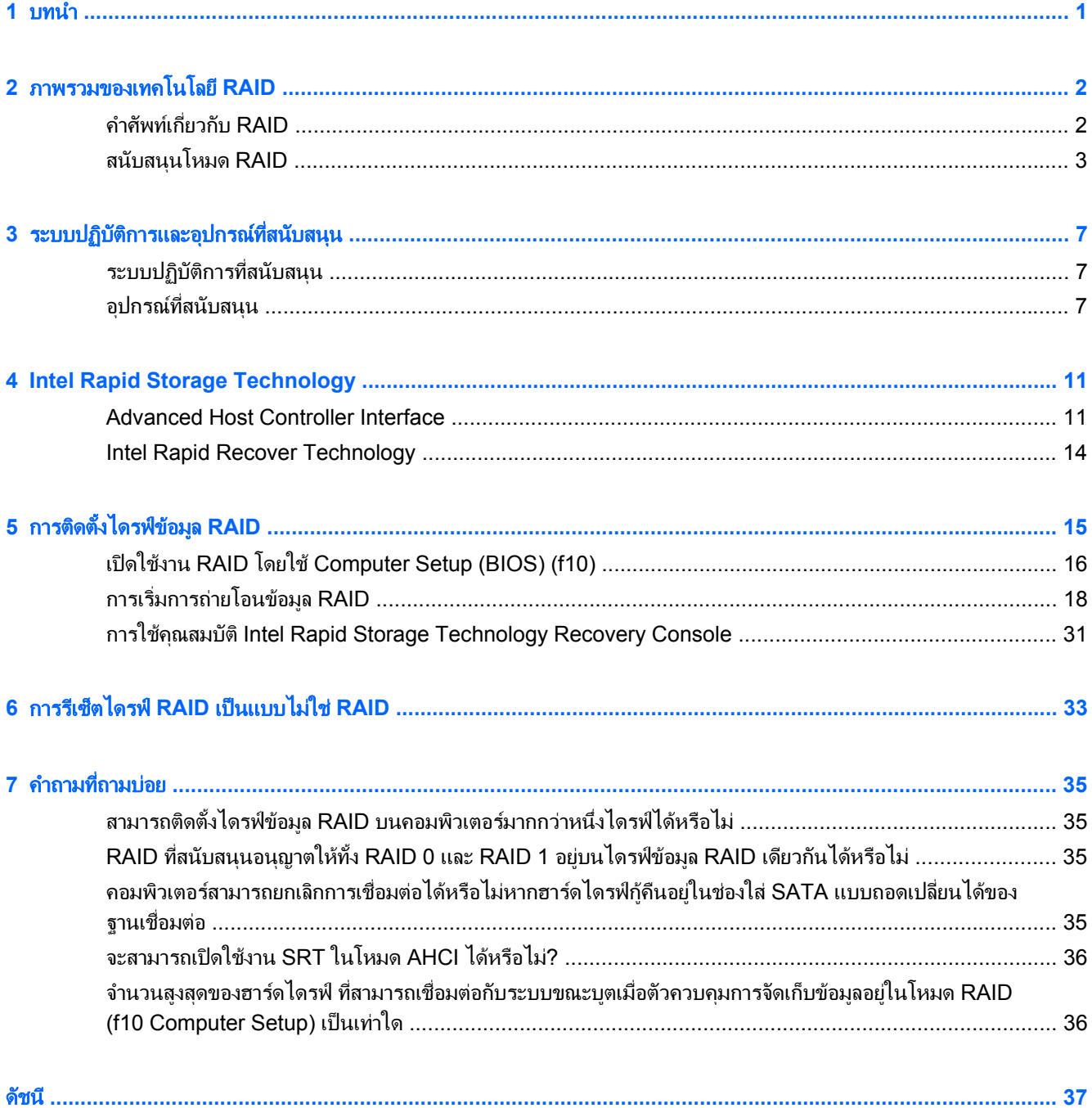

# <span id="page-4-0"></span>**1** บทนา

 ${\bf 1}$ ทีน้ำ<br>ดั้งแต่อดีตถึงปัจจุบัน มีทางเลือกไม่มากนักสำหรับผู้ใช้คอมพิวเตอร์ส่วนใหญ่ที่ต้องการปกป้องข้อมูลของตนไม่ให้สูญหายไป<br>-ี เมื่อฮาร์ดไดรฟ์เกิดขัดข้อง ทางเลือกเหล่านี้เป็นการคัดลอกไฟล์ไปยังไดรฟ์สำรองข้อมูลด้วยตนเอง หรือใช้ซอฟต์แวร์สำรอง ้ข้อมลที่ย่งยาก หากผ้ใช้ไม่สามารถดำเนินการอย่างหนึ่งอย่างใดเหล่านี้ก่อนที่ฮาร์ดไดรฟ์จะทำงานขัดข้อง พวกเขาต้องใช้ ี เวลาและเงินจำนวนมากในการกู้กึนบางส่วนของข้อมูลบนฮาร์ดไดรฟ์ ผู้ใช้เซิร์ฟเวอร์และคอมพิวเตอร์เดสก์ท็อปพึงพอใจ อยางมากกับความปลอดภัยและประโยชนของเทคโนโลยีRAID (Redundant Array of Independent Disks) เพื่อกูคนื ข้อมลในกรณีที่ฮาร์ดไดรฟ์ขัดข้อง

HP ขอเสนอโซลูชัน RAID ที่ใช้งานง่ายสำหรับผู้ใช้คอมพิวเตอร์โน้ตบุ๊กที่ต้องการปกป้องข้อมูลบนดิสก์ไดรฟ์ Serial ATA (SATA) ในกรณีที่ฮาร์ดไดรฟ์ขัดข้องหรือติดไวรััส RAID ของ HP เป็นประโยชน์สำหรับผ้ใช้ที่ทำงานกับไฟล์ขนาดใหญ่ ้เป็นประจำ และต้องการเพิ่มประสิทธิภาพการจัดเก็บข้อมลของคอมพิวเตอร์

<mark>(\*\*) หมายเหตุ:</mark> ภาพประกอบในคู่มือนี้มีให้เป็นภาษาอังกฤษเท่านั้น

# <span id="page-5-0"></span>**2** ภาพรวมของเทคโนโลย ี**RAID**

ู เนื้อหาในบทนี้จะระบุนิยามของคำศัพท์ต่างๆ ที่ใช้ในคู่มือนี้และอธิบายถึงเทคโนโลยี RAID ที่ได้รับการสนับสนุนโดย คอมพิวเตอร์เพื่อธุรกิจของ HP

# คาศํ พทั เกยวก ี่ บั **RAID**

คําศัพทบางสวนในตารางตอไปนี้มีความหมายที่ใชกันอยางกวางขวาง แตสามารถระบุนิยามที่เกี่ยวของกับการใชงาน RAID ไดตามที่อธิบายไวในคูมอนื ี้

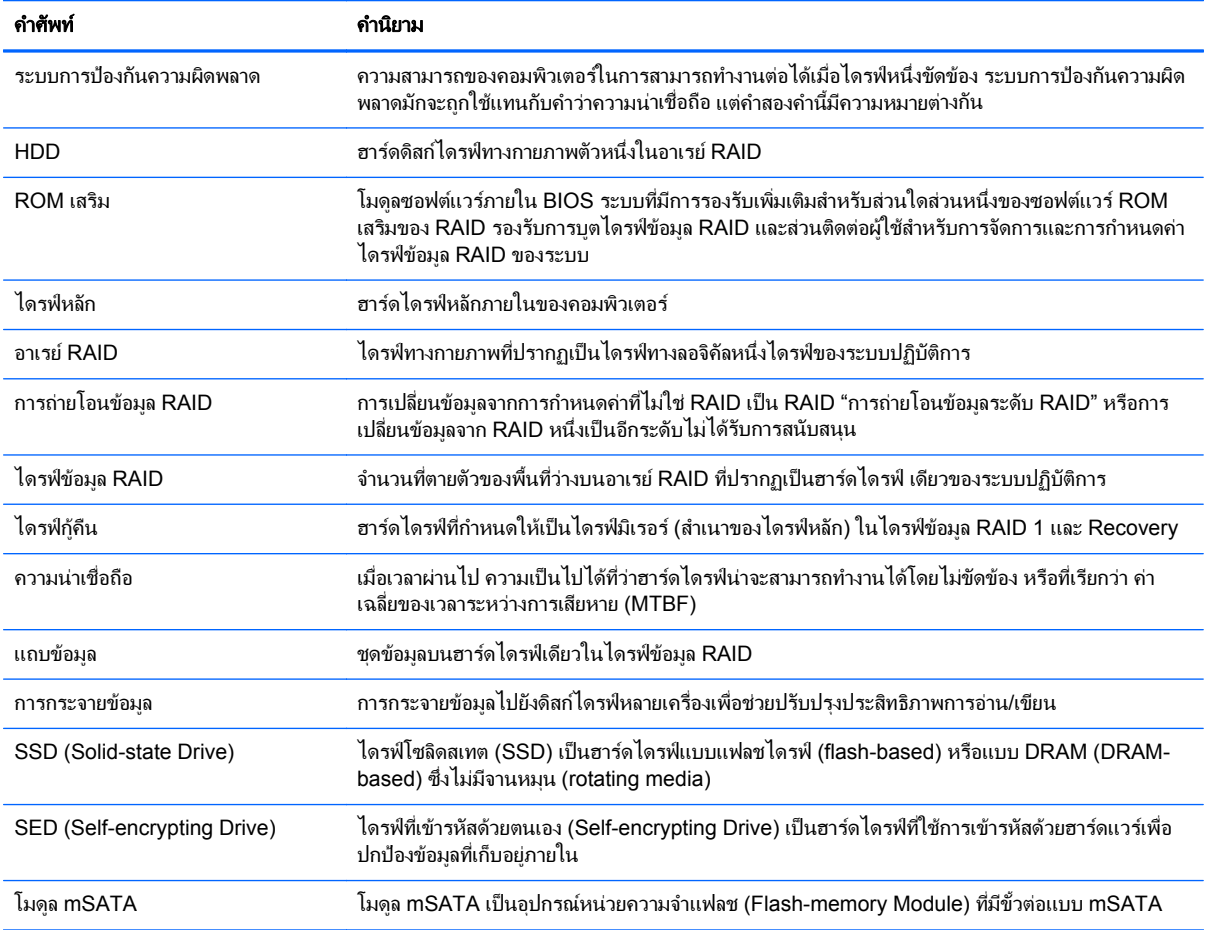

# <span id="page-6-0"></span>สนบสน ั นโหมด ุ **RAID**

์ โหมด RAID ที่ได้รับการสนับสนนจากคอมพิวเตอร์เพื่อธรกิจของ HP ได้แก่ RAID 0, RAID 1, RAID 5 และการปกป้อง ี ข้อมูลแบบยืดหย่น (Recovery) ตามที่อธิบายไว้ด้านล่าง RAID โหมด 0, 1 และโหมดก์คืนต้องใช้ฮาร์ดไดรฟ์ SATA สอง ตัว RAID โหมด 5 ต้องใช้ฮาร์ดไดรฟ์ SATA สามตัว ซึ่งสามารถดำเนินการได้โดยการใส่ฮาร์ดไดรฟ์ SATA ตัวที่สองลง ่ ในช่องเพิ่มเนื้อที่ไดรฟ์ พอร์ต eSATA (หากมีอย่) หรือช่องฮาร์ดไดรฟ์ที่สอง (หากมีอย่) ของคอมพิวเตอร์ หรือช่องใส  $SATA$  ของ HP Advanced Docking Station (ดูที่ อุปกรณ์ที่สนับสนน ในหน้า 7) ไม่สนับสนน RAID 10

 $\frac{m}{2}$  หมายเหตุ: ในขณะที่ตัวควบคุม SATA อยู่ในโหมด RAID จะสนับสนุนการทำงานของพอร์ตอุปกรณ์ SATA ได้สูงสุด 4 พอร์ต การเปิดใช้งานพอร์ตอปกรณ์ SATA พอร์ตที่ห้าจะส่งผลให้คอมพิวเตอร์ค้างและหยดการทำงาน เมื่อถอดอปกรณ์ออก จากพอร์ตอปกรณ์ SATA ที่ห้าออก คอมพิวเตอร์จะกลับมาทำงานตามปกติ

### **RAID 0**

RAID 0 แบ่งหรือกระจายข้อมลไปยังไดรฟ์ทั้งค่ ซึ่งทำให้ข้อมลต่างๆ โดยเฉพาะไฟล์ขนาดใหญ่สามารถอ่านได้เร็วขึ้น ี่ เนื่องจากข้อมลจะถกอ่านพร้อมกันจากไดรฟ์ทั้งสอง อย่างไรก็ตาม RAID 0 ไม่มีระบบการป้องกันความผิดพลาด ซึ่งแปลว่า ้ อาเรย์ทั้งหมดจะทำงานล้มเหลวหากมีไดรฟ์ตัวใดตัวหนึ่งขัดข้อง

#### **RAID 1**

RAID 1 คัดลอกหรือมิเรอร์ข้อมูลที่เหมือนกันบนฮาร์ดไดรฟ์ทั้งสองตัว หากฮาร์ดไดรฟ์ตัวใดตัวหนึ่งทำงานล้มเหลว RAID ี่ 1 จะอนุญาตให้กู้คืนข้อมูลจากฮาร์ดไดรฟ์อีกตัวหนึ่ง

### **RAID 5**

RAID 5 กระจายข้อมลไปยังฮาร์ดไดรฟ์ 3 ตัว หากฮาร์ดไดรฟ์ตัวใดตัวหนึ่งทำงานล้มเหลว RAID 5 จะอนญาตให้ก้คืน ข้อมลจากฮาร์ดไดรฟ์ที่เหลืออีกสองตัว

### การปกป้องข้อม<sup>ู</sup>ลแบบยืดหย่น (Recovery)

การปกป้องข้อมูลแบบยืดหย่น (Recovery) เป็นคณลักษณะของซอฟต์แวร์ Intel® Rapid Storage Technology Recovery ปรับปรงฟังก์ชันการทำงานของ RAID 1 ด้วยคุณลักษณะหลายอย่างที่ทำให้ผ้ใช้สามารถมิเรอร์ข้อมูลไปยัง ไดรฟ์กัดื่นที่กำหนดไว้ได้ง่ายขึ้น ตัวอย่างเช่น Recovery ให้ผ้ใช้สามารถตรวจสอบวิธีการอัปเดตของไดรฟ์ก้ดื่นข้อมลว่า เป็นแบบต่อเนื่อง (ค่าเริ่มต้น) หรือแบบตามการร้องขอ Recovery ยังให้สามารถเชื่อมต่อและยกเลิกการเชื่อมต่อ ี คอมพิวเตอร์ได้หากมีไดรฟ์รองอย่ในช่องใส่ของฐานเชื่อมต่อ

# <span id="page-7-0"></span>สรปโหมด ุ **RAID**

ิ ตารางต่อไปนี้อธิบายถึงฟังก์ชัน การใช้งาน และข้อดีและข้อด้อยของโหมด RAID ที่สนับสนุน

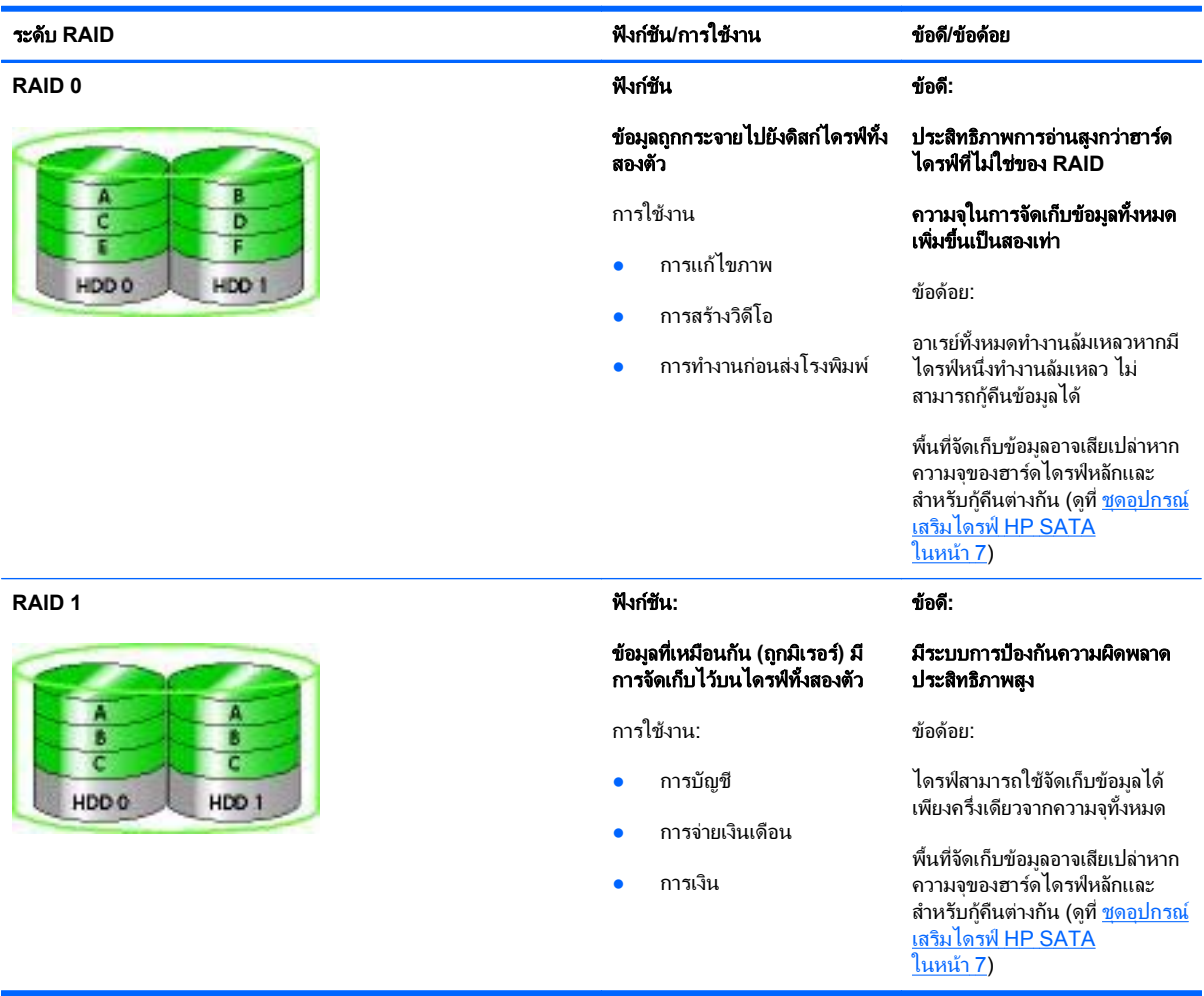

<span id="page-8-0"></span>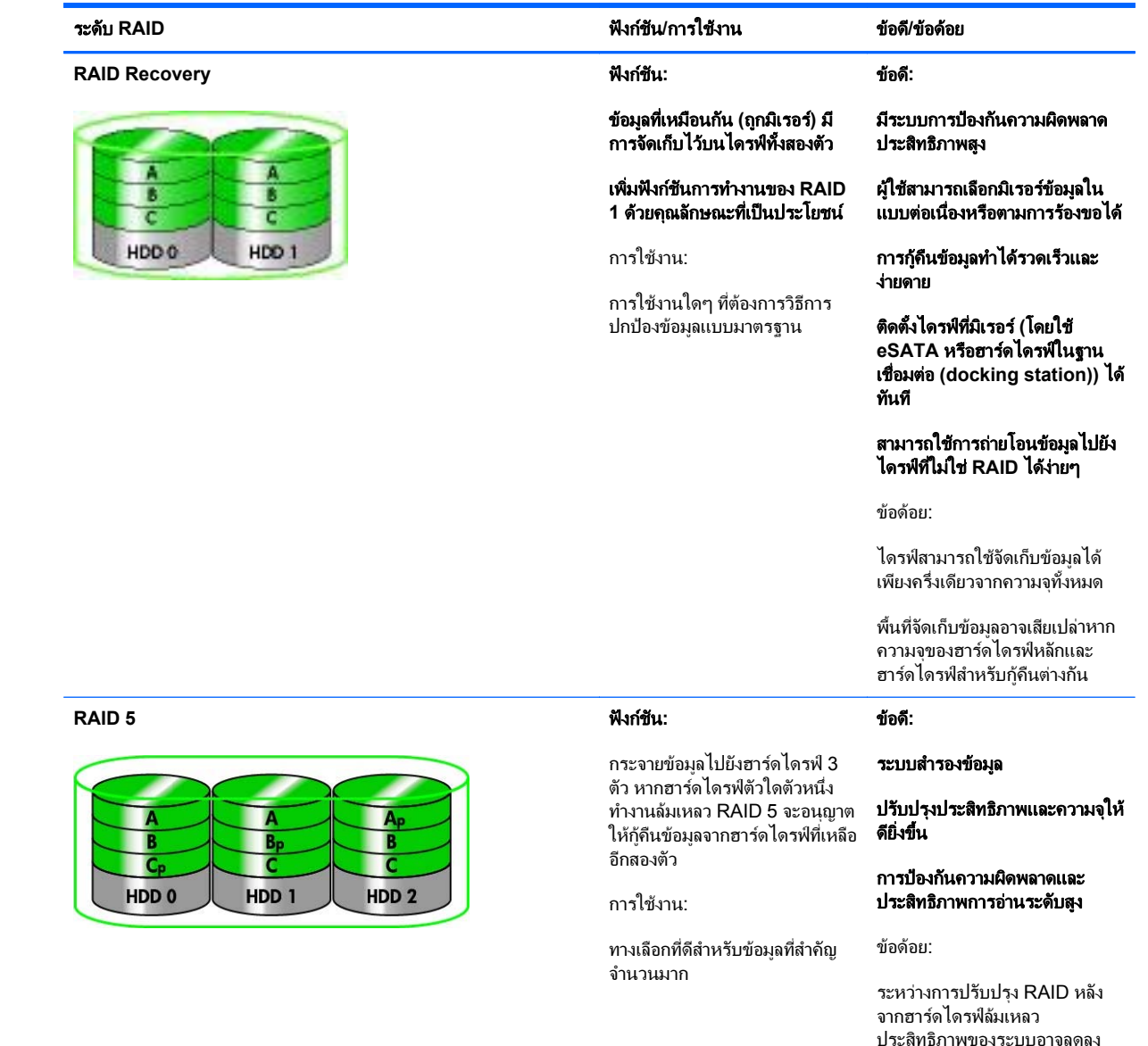

## การปองกันความผิดพลาด

การป้องกันความผิดพลาดเป็นความสามารถของอาเรย์ RAID ที่มีความทนทานและสามารถกู้คืนข้อมูลหากไดรฟ์ทำงานล้ม ี เหลว การป้องกันความผิดพลาดมาจากระบบการสำรอง ดังนั้น RAID 0 จะไม่มีการป้องกันความผิดพลาดเนื่องจากไม่ได้คัด ลอกข้อมูลไปยังฮาร์ดไดรฟ์อื่น ด้วย RAID 1 และ Recovery ไดรฟ์หนึ่งตัวสามารถทำงานล้มเหลวโดยไม่ทำให้อาเรย์ ทำงานล้มเหลวไปด้วย อย่างไรก็ตาม เมื่อใช้ Recovery การคืนค่าไฟล์เดียวหรือทั้งฮาร์ดไดรฟ์ง่ายมากกว่าการใช้ RAID 1 เพียงอย่างเดียว เมื่อไช้ RAID 5 หนึ่งในสามของฮาร์ดไดรฟ์ สามารถทำงานล้มเหลวได้โดยไม่ทำให้อาเรย์ทำงานล้มเหลวไป ด้วย

## <span id="page-9-0"></span>ประสทธิ ิภาพ

ประสิทธิภาพเป็นเรื่องที่เข้าใจได้ง่ายแต่ยากที่จะวัดผลเนื่องจากมีความเกี่ยวข้องกับหลายปัจจัย และปัจจัยบางอย่างก็อยู่นอก ู เหนือขอบเขตของเอกสารนี้ ประสิทธิภาพการจัดเก็บข้อมูลโดยรวมมีการกำหนดโดยประสิทธิภาพการเขียนและการอาน ซึ่ง จะแตกตางกันไปตามเทคโนโลยีRAID ที่เลือก

- RAID 0 (การกระจายข้อมูล) จะช่วยปรับปรุงประสิทธิภาพโดยรวมในการจัดเก็บข้อมูลเนื่องจากสามารถเขียนและอ่าน พรอมกันไดจากฮารดไดรฟทั้งสองตัว
- Recovery และ RAID 1 (การมิเรอร์) จะเขียนข้อมูลเดียวกันไปยังฮาร์ดไดรฟ์ทั้งคู่ ดังนั้น ประสิทธิภาพในการเขียน จึงอาจลดลง อย่างไรก็ตาม ข้อมูลสามารถอ่านได้จากฮาร์ดไดรฟ์ทั้งสองตัว ดังนั้นประสิทธิภาพการอ่านจึงอาจสูงกว่า ฮาร์ดไดรฟ์ที่ไม่ใช่ RAID ตัวเดียว
- $\bullet$  RAID 5 มีระดับการทำงานอยู่ระหว่าง RAID 0 กับ RAID 1

### <span id="page-10-0"></span>**3 ระบบปฏิบัติการและอุปกรณ์ที่สนับสนุน** ั

# <u>ระบบปฏิบัติการที่สนับสนุน</u>

HP RAID สนับสนุนรุ่น 32 บิต และ 64 บิตของระบบปฏิบัติการ Microsoft® Windows® XP Professional (SP1, SP2, and SP3), Windows Vista® (SP1 และ SP2) และ Windows 7

# ่ อุปกรณ์ที่สนับสนุน

้ เนื้อหาในส่วนนี้อธิบายถึงอปกรณ์ที่สนับสนนการถ่ายโอนข้อมูล RAID รวมถึงไดรฟ์ SATA คอมพิวเตอร์และฐานเชื่อมต่อ ี การสนับสนนอปกรณ์มีการสรปไว้ในตารางต่อไปนี้ และมีการอธิบายรายละเอียดเพิ่มเติมไว้ในตารางที่ด้านล่าง ไดรฟ์ USB SATA ภายนอกที่เชื่อมต่อกับคอมพิวเตอร์หรือฐานเชื่อมต่อไม่สามารถใช้สำหรับถ่ายโอนข้อมูลไปยัง RAID

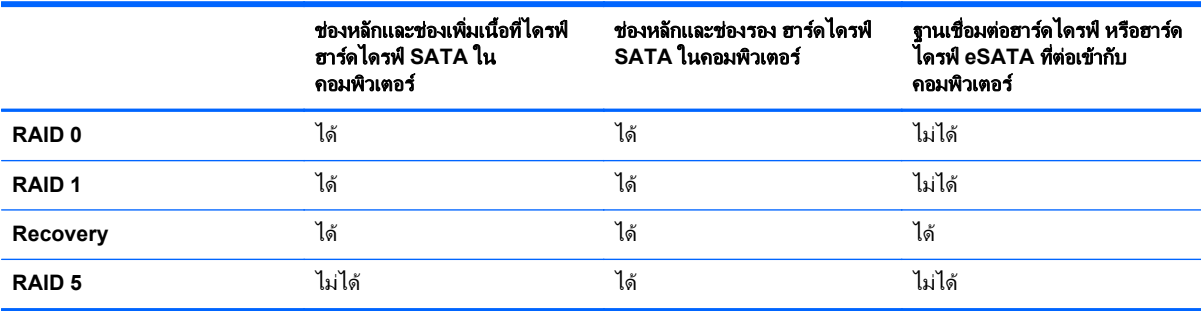

## ชดอุ ุปกรณเสรมไดรฟ ิ **HP SATA**

HP มีชุดอปกรณ์เสริม SATA สำหรับช่องเพิ่มเนื้อที่ไดรฟ์ของคอมพิวเตอร์และช่องใส่ SATA แบบถอดเปลี่ยนได้ของฐาน ้ เชื่อมต่อเพื่อรองรับการถ่ายโอนข้อมูล RAID เพื่อประสิทธิภาพสูงสุดของ RAID ขอแนะนำให้ใช้ไดรฟ์ที่มีความเร็วเท่ากัน ื่อย่างไรก็ตาม คอมพิวเตอร์เพื่อธุรกิจของ HP ที่สนับสนุนอนุญาตไดรฟ์ที่มีความเร็วต่างกันสามารถใช้ในไดรฟ์ข้อมูล RAID ได

ิ นอกจากนี้ ไดรฟ์ที่มีความจต่างกันยังสามารถใช้สำหรับการถ่ายโอนข้อมล RAID หากความจของไดรฟ์รอง (การก้คืน) ี เท่ากับหรือมากกว่าความจของไดรฟ์หลัก ตัวอย่างเช่น หากไดรฟ์หลักมีความจ 200 GB ไดรฟ์ที่ต้องการสำหรับช่องเพิ่ม เนอทื้ ี่ไดรฟเพอสร ื่ างไดรฟขอมูล RAID ตองมีความจุอยางนอย 200-GB หากความจุของไดรฟรองมากกวาความจุของ ไดรฟ์หลัก ความจุส่วนเกินของไดรฟ์รอง (หรือไดรฟ์ที่สาม) จะไม่สามารถใช้ได้ ตัวอย่างเช่น หากไดรฟ์หลักมีความจุ 160 -GB และไดรฟ์รองมี 250 GB ไดรฟ์รองจะสามารถใช้งานในการกำหนดค่า RAID ที่ความจ 160 GB เท่านั้น ดังนั้น เพื่อ ึการใช้งานที่มีประสิทธิภาพสูงสุด ขอแนะนำให้ใช้สองไดรฟ์มีความจูเท่ากัน

## <span id="page-11-0"></span>ฮารดไดรฟ **eSATA (**บางรุนเทานั้น**)**

SATA หรือ eSATA ภายนอกเป็นอินเทอร์เฟซภายนอกที่ให้ไดรฟ์ SATA สามารถถ่ายโอนข้อมูลด้วยความเร็ว 6 เท่าของ ไดรฟ์ SATA ที่ใช้อินเทอร์เฟซ USB 2.0 มาตรฐาน ภาพประกอบต่อไปนี้แสดงคอมพิวเตอร์ที่สนับสนุนที่มีฮาร์ดไดรฟุหลัก **(1)** และไดรฟ์ eSATA **(2)** ที่เชื่อมต่อกับพอร์ต eSATA (มีเฉพาะบางรุ่นเท่านั้น) เพื่อให้สามารถรองรับ Recovery ใน ส่วนความจุของไดรฟ์ eSATA ขอให้ไข้คำแนะนำเดียวกับที่ระบุไว้สำหรับไดรฟ์รองในช่องเพิ่มเนื้อที่ไดรฟ์ของ คอมพิวเตอร

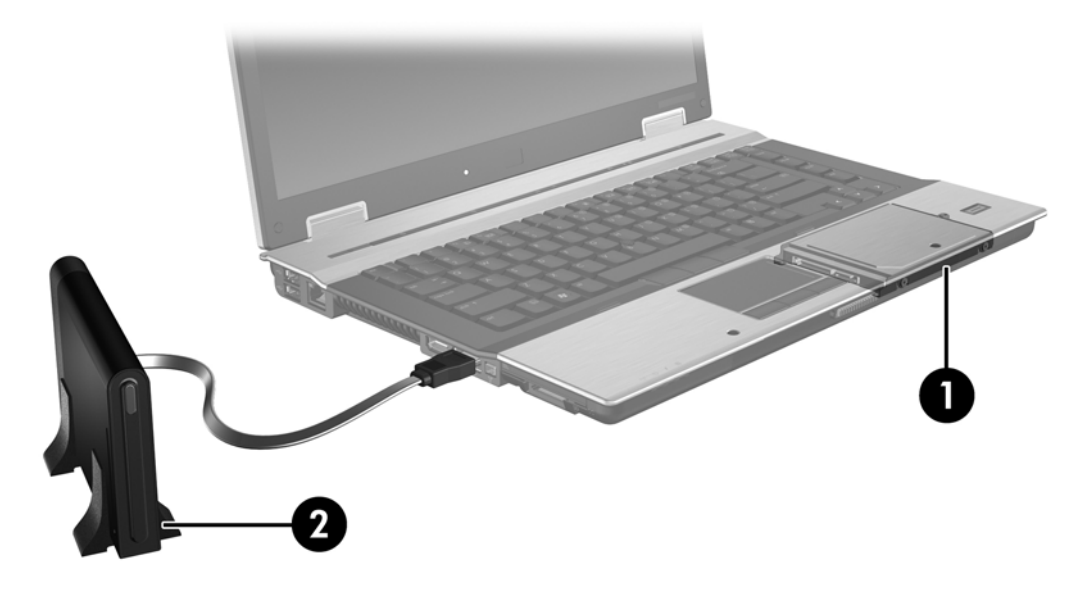

## <span id="page-12-0"></span>คอมพวเตอร ิ เพอธื่ รกุ ิจของ **HP**

เลือกคอมพิวเตอร์เพื่อธุรกิจของ HP ที่สนับสนุน RAID ที่ใช้ซอฟต์แวร์ Intel® Rapid Storage Technology (v10 และ ี่ ที่สูงกว่า) และไดรฟ์ SATA รองในช่องเพิ่มเนื้อที่ไดรฟ์

ภาพประกอบต่อไปนี้แสดงคอมพิวเตอร์ที่สนับสนุนที่มีฮาร์ดไดรฟ์หลัก **(1)** และไดรฟ์ฮาร์ดไดรฟ์รองในช่องเพิ่มเนื้อที่ไดรฟ์ **(2)** ที่สามารถรองรับ RAID 0, RAID 1 และ Recovery

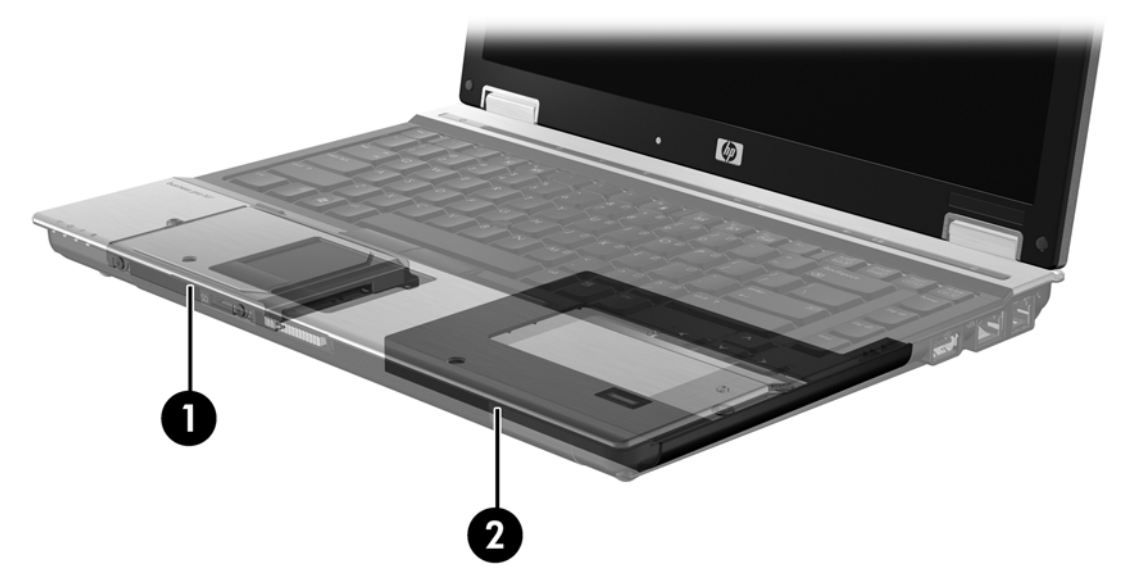

ภาพประกอบตอไปนแสดงคอมพ ี้ วเตอร ิ ที่สนบสน ั นทุ ี่มฮาร ี ดไดรฟหลัก **(1)** และฮารดไดรฟรอง **(2)** พรอมไดรฟที่สามใน ชองเพิ่มเนอทื้ ี่ไดรฟ**(3)** ที่สามารถรองรับ RAID 5

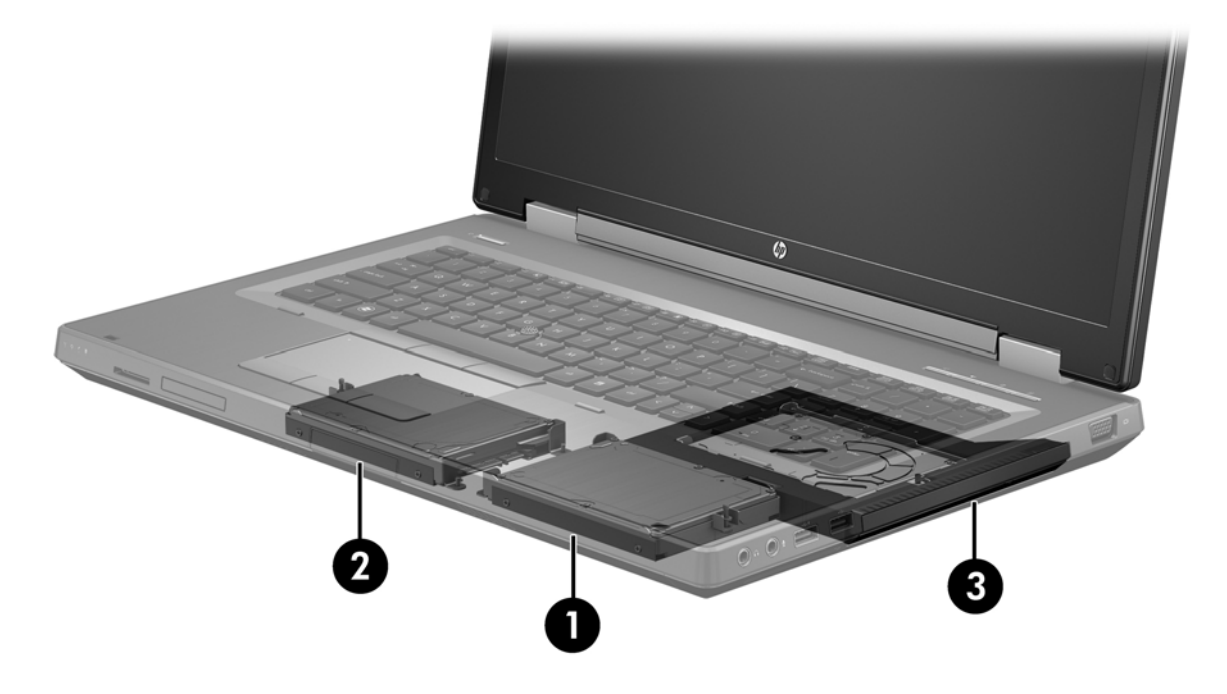

## <span id="page-13-0"></span>**HP Advanced Docking Station**

Recovery รองรับการเชื่อมต่อและการยกเลิกการเชื่อมต่อ โดยสามารถใช้เพื่อดำเนินการมิเรอร์ระหว่างฮาร์ดไดรฟ์หลัก **(1)** ี และฮาร์ดไดรฟ์ที่เป็นอุปกรณ์เสริมในช่องใส่ SATA แบบถอดเปลี่ยนได้ของ HP Advanced Docking Station **(2)** 

ภาพประกอบต่อไปนี้แสดง HP Advanced Docking Station ที่มีฮาร์ดไดรฟ์กู้คืนในช่องใส่ SATA แบบถอดเปลี่ยนได้ที่ สามารถรองรับ Recovery

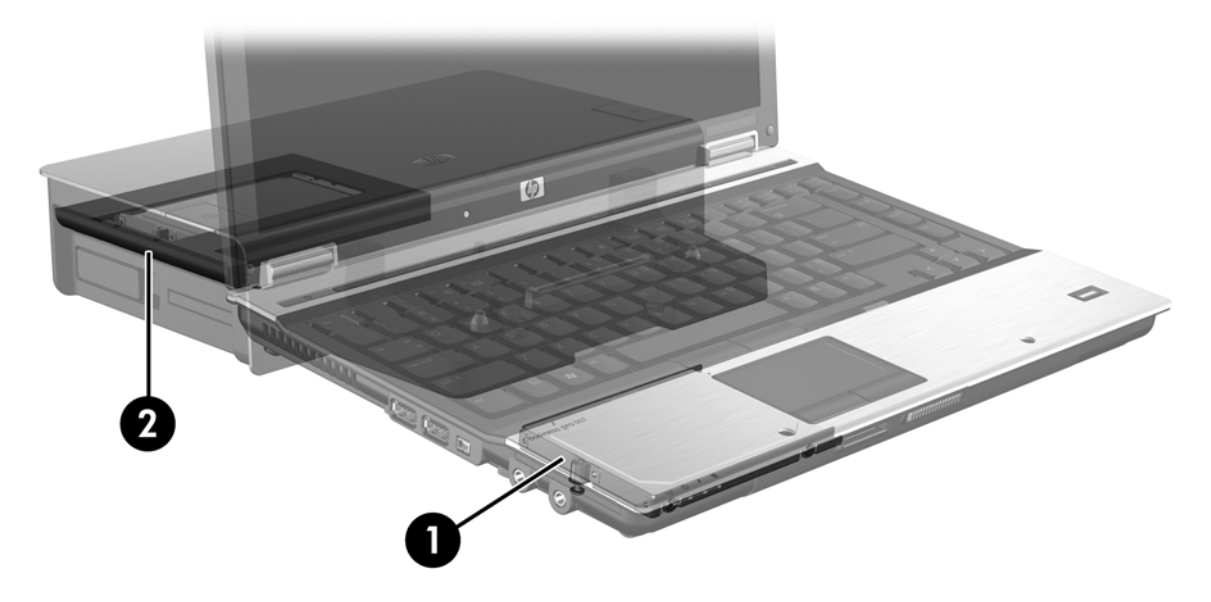

# <span id="page-14-0"></span>**4 Intel Rapid Storage Technology**

Intel® Rapid Storage Technology สนับสนนคณลักษณะ Recovery ต่อไปนี้

## **Advanced Host Controller Interface**

. Advanced Host Controller Interface (AHCI) เป็นลักษณะเฉพาะที่ให้ไดรเวอร์จัดเก็บข้อมลสามารถใช้งาน ุ คณลักษณะ SATA ขั้นสง เช่น Native Command Queuing และความสามารถแบบ Hot Plug AHCI ต้องมีการเปิดใช้ งานใน [Computer](#page-19-0) Setup (BIOS) เพื่อให้สามารถใช้คุณลักษณะเหล่านี้ได้ (ดูที่ <u>เปิดใช้งาน RAID โดยใช้ Computer</u> Setup [\(BIOS\)](#page-19-0) (f10) ในหน้า 16) AHCI ต้องมีการเปิดใช้งานโดยค่าเริ่มต้นบนคอมพิวเตอร์เพื่อธุรกิจของ HP ที่ สนับสนุน

### **Native Command Queuing**

้หัวอ่าน/เขียนของไดรฟ์จะเขียนข้อมูลไปยังแผ่นจานฮาร์ดไดรฟ์ในแบบวงรัศมี (แทร็ก) โดยยึดตามลำดับคำร้องขอการเขียน ี่ที่ได้รับ เนื่องจากมีไม่บ่อยที่แอปพลิเคชันจะร้องขอข้อมลในลำดับเดียวกับเขียนไปยังแผ่นจาน ซึ่งจะส่งผลให้มีการหน่วงเวลา ้ นาน (เวลาแฝง) หากหัวอ่าน-เขียนของไดรฟ์ต้องค้นหาข้อมลในลำดับที่แน่นอนซึ่งฮาร์ดไดรฟ์ ได้รับคำร้องขอการอ่าน Native Command Queuing (NCQ) ทำให้ฮาร์ดไดรฟ์ SATA สามารถยอมรับหลายๆ คำสั่งและเปลี่ยนลำดับการดำเนิน ึ การเพื่อปรับปรงประสิทธิภาพการทำงานให้ดีขึ้น ซึ่งเป็นวิธีที่คล้ายคลึงกันกับวิธีที่ลิฟต์โดยสารรับใช้คำสั่งใหม่ต่อคำขอ โดยสารไปยังชั้นอาคาร เพื่อลดระยะเวลาเคลื่อนที่และความเสื่อมของจักรกลให้น้อยที่สุด ในทำนองเดียวกัน NCQ จะลด เวลาแฝงและการเคลื่อนที่ของหัวอ่าน-เขียนของไดรฟ์ที่ไม่จำเป็นเพื่อดำเนินการตามคำร้องขอการอ่าน/เขียนที่ค้างอยู่ ส่งผล ให้มีประสิทธิภาพการทำงานและความน่าเชื่อถือเพิ่มขึ้น NCQ จำเป็นต้องมีการสนับสนุนจาก Computer Setup (BIOS), ตัวควบคม SATA และไดรเวอร์ตัวควบคม

#### ความสามารถ **Hot Plug**

ี ความสามารถแบบ Hot Plug ทำให้ฮาร์ดไดรฟ์ก้คืน SATA สามารถถอดออกหรือใส่เข้าไปขณะที่คอมพิวเตอร์กำลังงานได้ ิ ความสามารถแบบ Hot Plug ได้รับการสนับสนุนเมื่อฮาร์ดไดรฟ์ก้ดีนเชื่อมต่อกับพอร์ต eSATA หรืออย่ในช่องใส่ SATA ี แบบถอดเปลี่ยนได้ของฐานเชื่อมต่อ ตัวอย่างเช่น ฮาร์ดไดรฟ์ก้คืนในช่องใส่ SATA แบบถอดเปลี่ยนได้ของฐานเชื่อมต่อ ี่ สามารถถอดออกได้ขณะที่คอมพิวเตอร์กำลังทำงาน หากคณต้องการใส่ไดรฟ์แบบออปติคอลในช่องใส่เป็นการชั่วคราว ิ ความสามารถแบบ Hot Plug ยังให้คณเชื่อมต่อและยกเลิกการเชื่อมต่อคอมพิวเตอร์ได้ตลอดเวลา

## **Intel Smart Response Technology (เฉพาะบางรุ่นเท่านั้น)**

<mark>∣ு พมายเหตุ:</mark> ในการใช้งาน Intel® Smart Response Technology ต้องทำการตั้งค่าตัวควบคุม SATA เป็น โหมด RAID ใน Computer Setup (BIOS) โดยปกติแล้ว SRT จะเปิดใช้งานอย่แล้ว และอย่ในโหมด RAID มาจากโรงงาน โดยที่ผ้ใช้ไม่จำเป็นต้องทำการกำหนดค่าใดๆ เพิ่มเติม

Intel Smart Response Technology (SRT) เป็นคุณสมบัติแคช Intel Rapid Storage Technology (RST) ที่เพิ่ม ี ประสิทธิภาพของระบบคอมพิวเตอร์ได้อย่างมีนัยยะ โดย SRT ช่วยให้ผู้ใช้สามารถกำหนดค่าระบบคอมพิวเตอร์ที่มีโมดล SSD mSATA เพื่อนำมาใช้เป็นหน่วยความจำแคชระหว่างหน่วยความจำระบบและฮาร์ดไดรฟ์ คุณสมบัตินี้ให้ข้อดีของการ ี่ มีฮาร์ดไดรฟ์ (หรือไดรฟ์ข้อมูล RAID) เพื่อความจุลูงสุดของอุปกรณ์จัดเก็บข้อมูล พร้อมยกระดับประสิทธิภาพการทำงาน ของระบบ

<mark>(\*\*) หมายเหตุ:</mark> แคช Intel Smart Response Technology จะถูกใช้งานเป็นโซลูชั่นแบบตัวอักษรไดรฟ์ตัวเดียว (Single Drive-letter Solution) ไม่จำเป็นต้องกำหนดตัวอักษรไดรฟ์เพิ่มเติมสำหรับอุปกรณ์ SSD ที่ใช้เป็นแคช โดยปกติแล้ว SRT จะเปิดใช้งานมาจากโรงงาน โดยที่ผ้ใช้ไม่จำเป็นต้องทำการกำหนดค่าใดๆ เพิ่มเติม SRT จะไม่สามารถใช้ได้ เมื่อต้อง ทำงานร่วมกับไดรฟ์ SSD หรือ SED

[<mark>\*\*\*)? หมายเหตุ:</mark> หากคุณมีการเพิ่มฮาร์ดไดรฟ์ และต้องการตั้งค่าไดรฟ์ข้อมูล RAID คุณต้องปิดการทำงาน SRT เป็นการ ี่ ซั่วคราว ไดรฟ์ข้อมูล RAID (เช่น - RAID 0, RAID 1 ฯลฯ) จะไม่สามารถสร้างขึ้นได้ หาก SRT ยังทำงานอยู่ ปิดการ ทำงาน SRT เพื่อสร้างไดรฟ์ข้อมล RAID ตามที่ต้องการ ภายหลังจากที่ปิดการทำงาน SRT เป็นการชั่วคราว คุณต้องเปิด การทํางาน SRT หากคณต ุ องการตดติ งอั้ ิมเมจของซอฟตแวรใหมอีกครั้ง คุณตองปดการทํางาน SRT กอน โดยเลือก **Set to Available** (ตั้งเป็นพร้อมใช้งาน) ก่อนทำการติดตั้งระบบปฏิบัติการและซอฟต์แวร์ที่เกี่ยวข้องใหม่อีกครั้ง

หากต้องการปิดใช้งาน SRT ชั่วคราว:

- **1**. เลือก **Start** (เริ่ม) **> All Programs** (โปรแกรมทั้งหมด) **> Intel > Rapid Storage Technology**
- **2**. คลิก **Disable acceleration** (ปดใชงานการเรง) ใตแท็บ **Accelerate** (เรง) รอใหโหมดการเรง (Accelerate) เสร็จสิ้น 100%

 $\Box\!\!\!\!\!/\,\gamma$ ี<mark>สิ่งสำคัญ: คุณ</mark>ต้องปิดใช้งาน SRT ชั่วคราวเมื่อเปลี่ยนโหมด RAID ทำการเปลี่ยนแปลงแล้วเปิดใช้งาน SRT อีกครั้ง การ ไม่สามารถปิดใช้งานคุณสมบัตินี้ชั่วคราวจะช่วยป้องกันการสร้างหรือการเปลี่ยนแปลงไดรฟ์ RAID

[<del>"") หมายเหตุ:</del> เมื่อต้องการถอดโมดูล SSD mSATA ออกจากคอมพิวเตอร์ หรือใช้เป็นพื้นที่จัดเก็บข้อมล คุณต้องเลือก **Reset to Available** (รีเซ็ตเปนพรอมใชงาน)

การเปดใชงาน SRT:

- **1**. เลือก **Start** (เริ่ม) **> All Programs** (โปรแกรมทั้งหมด) **> Intel > Rapid Storage Technology**
- **2**. คลิกที่ไอคอน **Accelerate** (เรง) แลวคลิก **Select device** (เลือกอุปกรณ)
- **3**. เลือกขนาดพื้นที่หนวยความจํา SSD ที่ตองการใชเปนหนวยความจําแคช
- หมายเหต:ุ ขอแนะนําใหใชขนาดใหญที่สุด พื้นที่หนวยความจําใน SSD ที่เหลือ สามารถใชสําหรับเก็บขอมลได ู ใน ี แบบไดรฟ์เดี่ยวได้ตามปกติ
- **4**. เลือกฮารดไดรฟ(หรือไดรฟขอมูล RAID) ที่ตองการเรง

<mark>∰่ พมายเหตุ:</mark> ขอแนะนำให้เร่ง System Volume หรือ System Disk เพื่อประสิทธิภาพการทำงานที่สงที่สุด

**5. เลือกโหมดการเร่ง แล้วคลิก OK** (ตกลง) การตั้งค่าที่แนะนำคือ โหมด **Maximized** (สูงสุด) ซึ่งเป็นการเร่ง ประสิทธิภาพการอินพุตและเอาทพุต

หน้าจอจะรีเฟรชและแสดงการตั้งค่าการเร่งใหม่ในมุมมองการเร่ง (Acceleration View)

 $f$ ี <mark>หมายเหตุ:</mark> เมื่อมีการเปลี่ยนหรือสร้างอิมเมจ (reimaging) ฮาร์ดไดรฟ์ใหม่ คุณต้องทำการล้างแคช (clear cache) เพื่อป้องกันความขัดแย้งของข้อมูล (data conflict) กับข้อมูลที่เก็บอยู่ในหน่วยความจำแคช การล้างแคช ให้เลือก **Start** (เริ่ม) **> All Programs** (โปรแกรมทั้งหมด) **> Intel > Rapid Storage Technology** คลิกที่ไอคอน **Accelerate** (เรง) แลวคลิก **Reset to available** (รีเซตเป ็ นพรอมใชงาน) เพื่อลางแคช

การกําหนดคาโหมด SATA ใน Computer Setup (BIOS):

- **1**. เปดหรือรีสตารทคอมพิวเตอรแลวกด esc ในขณะที่ขอความ "Press the ESC key for Startup Menu" (กดแปน ESC สำหรับเมนเริ่มต้น) ปรากฏขึ้นที่ด้านล่างของหน้าจอ
- **2**. กด f10 เพื่อเขาสู Computer Setup (BIOS)
- **3**. ใชอุปกรณชตี้ ําแหนงหรือแปนลูกศรเพื่อเลือก **System Configuration** (การกําหนดคาระบบ) **> Device Configurations** (การกําหนดคาอุปกรณ)
- **4**. ในโหมด **SATA Device Mode** (โหมดอุปกรณSATA) ใหเปลี่ยนคาเปน **RAID**
- $\overline{5}$ . ใช้แป้นลูกศรเพื่อเลือก **File** (ไฟล์) > Save Changes and Exit (บันทึกการเปลี่ยนแปลงและออก) จากนั้นกด enter

ี่ สำหรับข้อมูลเพิ่มเติมเกี่ยวกับ Intel Smart Response Technology โปรดดู [http://www.intel.com/support/](http://www.intel.com/support/chipsets/sb/CS-032826.htm?wapkw=Smart%20Response%20Technology) [chipsets/sb/CS-032826.htm?wapkw=Smart%20Response%20Technology](http://www.intel.com/support/chipsets/sb/CS-032826.htm?wapkw=Smart%20Response%20Technology)

# <span id="page-17-0"></span>**Intel Rapid Recover Technology**

Intel Rapid Storage Technology สนับสนนคณลักษณะของ Recovery ต่อไปนี้

## นโยบายการอัปเดตมิเรอร์

Recovery ให้คณสามารถกำหนดได้ว่าจะมีการอัพเดตฮาร์ดไดรฟ์มิเรอร์บ่อยแค่ไหน แบบต่อเนื่องหรือตามการร้องขอ เมื่อ ใช้นโยบายการอัพเดตแบบต่อเนื่อง ข้อมลบนไดรฟ์หลักจะถูกคัดลอกไปยังไดรฟ์มิเรอร์พร้อมกัน หากทั้งสองไดรฟ์เชื่อมต่อ ู เข้ากับระบบ หากคุณยกเลิกการเชื่อมต่อคอมพิวเตอร์ขณะใช้ไดรฟ์กู้คืนของฐานเชื่อมต่อ ข้อมูลใหม่หรือที่แก้ไขทั้งหมดบน ฮาร์ดไดรฟ์หลักจะถูกคัดลอกไปยังฮาร์ดไดรฟ์ ก้คืนโดยอัตโนมัติเมื่อมีการเชื่อมต่อโน้ตบักอีกครั้ง นโยบายนี้ยังให้สามารถ ดำเนินการมิเรอร์ที่ค้างไว้ให้สมบรณ์ได้หากถกขัดจังหวะเมื่อคุณยกเลิกการเชื่อมต่อโน้ตบ๊ก

เมื่อใช้นโยบายการอัพเดตตามการร้องขอ ข้อมลบนฮาร์ดไดรฟ์หลักจะถูกคัดลอกไปยัง ฮาร์ดไดรฟ์มิเรอร์เมื่อคณร้องขอโดย การเลือก **Update Recovery Volume** (อัพเดตไดรฟขอมลกู ูคืน) ใน Recovery เทานั้น หลังจากการรองขอ เฉพาะ ไฟล์ใหม่หรือที่อัพเดตบนไดรฟ์หลักเท่านั้นจะถกคัดลอกไปยัง ฮาร์ดไดรฟ์มิเรอร์ ก่อนการอัพเดตฮาร์ดไดรฟ์มิเรอร์ นโยบาย อัพเดตตามการร้องขอสามารถให้ก้ดืนไฟล์ได้หากไฟล์ที่ตรงกันบนฮาร์ดไดรฟ์หลักเสียหาย นโยบายอัพเดตตามการร้องขอ ยังช่วยปกป้องข้อมลบนฮาร์ดไดรฟ์มิเรอร์ได้หากฮาร์ดไดรฟ์ติดไวรัส ทำให้คณไม่ต้องอัพเดตฮาร์ดไดรฟ์มิเรอร์หลังการติด ไวรัส

หมายเหต:ุ คณสามารถเปล ุ ี่ยนนโยบายอัปเดตมเรอร ิ ไดตลอดเวลาโดยคลิกขวาที่ **Modify Volume Update Policy** (เปลี่ยนนโยบายอัปเดตไดรฟ์ข้อมล)

## <u>ี</u> การสลับฮาร์ดไดรฟ์แบบอัตโนมัติและการก้คืนแบบด่วน

หากฮาร์ดไดรฟ์หลักทำงานล้มเหลว Recovery จะสลับไปยังไดรฟ์ที่มิเรอร์ไว้โดยอัตโนมัติโดยที่ผ้ใช้ไม่ต้องดำเนินการใดๆ Recovery จะแสดงข้อความเพื่อแจ้งให้คณทราบว่าฮาร์ดไดรฟ์หลักทำงานล้มเหลว ในระหว่างนี้ คอมพิวเตอร์จะไม่สามารถ ิบตจากฮาร์ดไดรฟ์ที่มิเรอร์ไว้ได้ เมื่อมีการติดตั้งฮาร์ดไดรฟ์หลักใหม่และมีการบตคอมพิวเตอร์แล้ว คุณลักษณธการก้คืน ด่วนของ Recovery จะคัดลอกข้อมลที่มิเรอร์ไว้ทั้งหมดไปยังฮาร์ดไดรฟ์หลัก

<mark>(\*\*) หมายเหตุ:</mark> หากใช้นโยบายการอัพเดตตามการร้องขอและฮาร์ดไดรฟ์หลักทำงานล้มเหลว หรือไฟล์ที่อยู่บนฮาร์ดไดรฟ์หลัก เสียหาย ข้อมลที่ไม่ได้มิเรอร์ไว้ทั้งหมดจะสญหาย

## การถายโอนขอมลแบบง ู ายจาก **RAID** ไปยงไดรฟ ั ทไมี่ ใช **RAID**

ผ้ใช้สามารถถ่ายโอนข้อมลจากไดรฟ์ RAID 1 หรือ Recovery ไปยังฮาร์ดไดรฟ์สองตัวที่ไม่ใช่ RAID ซึ่งเรียกว่า "การ แบงอาเรย" โดยทําตามคําแนะนําตอไปนี้ใน [การรีเซตไดรฟ](#page-36-0) ็ RAID เปนแบบไมใช RAID ในหนา 33

ี การถ่ายโอนข้อมูลจาก RAID 1 ไปยัง Recovery มีการสนับสนนเช่นกัน อย่างไรก็ตาม การถ่ายโอนข้อมูลจาก RAID 0 ไปยงั RAID 1 หรือจาก RAID 0 ไปยงั ฮารดไดรฟหลักที่ไมใช RAID ไมไดรับการสนับสนุน

# <span id="page-18-0"></span>**5 การติดตั้งไดรฟ์ข้อมูล RAID**

ี<del>["</del> พมายเหตุ: หากระบบของคุณมี Intel® Smart Response Technology โปรดดูที<u>่Intel Rapid [Storage](#page-14-0)</u> [Technology](#page-14-0) ในหน้า 11 ก่อนทำการตั้งค่าไดรฟ์ข้อมูล RAID

ี คำแนะนำต่อไปนี้จะถือว่าฮาร์ดไดรฟ์ที่สนับสนุนในช่องเพิ่มเนื้อที่ไดรฟ์ของคอมพิวเตอร์ ในช่องใส่ SATA แบบถอดเปลี่ยน ี่ ได้ของฐานเชื่อมต่อ หรือเชื่อมต่อกับพอร์ต eSATA ของคอมพิวเตอร์ (ดูที่ <u>อปกรณ์ที่สนับสนุน ในหน้า 7</u>)

ขั้นตอนการถ่ายโอนข้อมูล RAID ขั้นพื้นฐานมีดังต่อไปนี้

- เปดใชงาน RAID ผาน Computer Setup (BIOS)
- เริ่มการถายโอนขอมูล RAID โดยใชIntel® Rapid Storage Technology Console

<u> ⁄N ข**้อควรระวัง: ตรวจสอบให้แน่ใจว่าคุณเชื่อมต่อคอมพิวเตอร์เข้ากับแหล่งจ่ายไฟ AC ก่อนที่จะเริ่มกระบวนต่อไปนี้ หากไฟ</u></u>** ี ดับในระหว่างการถ่ายโอนข้อมูล RAID อาจทำให้ข้อมูลสูญหายได้

# <span id="page-19-0"></span>เปดใชงาน **RAID** โดยใช **Computer Setup (BIOS) (f10)**

่∣<mark>≌2⁄ หมายเหต</mark>: ขั้นตอนต่อไปนี้จะถือว่าคุณกำลังใช้อิมเมจฮาร์ดไดรฟ์ที่ได้รับมาพร้อมกับคอมพิวเตอร์ของคุณ หากมีอิมเมจอื่น ี่ ติดตั้งบนคอมพิวเตอร์ของคุณ *ก่อนอื่น*คุณต้องเปิดใช้งาน RAID ผ่าน Computer Setup (BIOS) (f10) แล้วติดตั้งระบบ ูปฏิบัติการและไดรเวอร์ที่จำเป็นทั้งหมด รวมถึงไดรเวอร์ Intel Rapid Storage Technology จากนั้นให้ทำตามขั้นตอน ี่ ต่างๆ ใน การเริ่มการถ่ายโอนข้อมูล RAID ในหน้า 18 ตามปกติ ไดรฟ์ข้อมูล RAID จะถูกสร้างขึ้นระหว่างฮาร์ดไดรฟ์ หลักและฮาร์ดไดรฟ์สำรองที่เชื่อมต่ออยู่ภายใน ไม่สามารถสร้างไดรฟ์ข้อมูล RAID ระหว่างฮาร์ดไดรฟ์หลักและฮาร์ดไดรฟ์ ี่สำรองที่เชื่อมต่อภายนอกได้ ในทางตรงกันข้าม สามารถสร้างไดรฟ์ข้อมูล RAID ระหว่างฮาร์ดไดรฟ์ที่เชื่อมต่อภายนอกสอง ตัวได้ แต่จะส่งผลดีต่อระบบเพียงเล็กน้อยเท่านั้น

- **1**. เปดคอมพิวเตอรหรือรีสตารท
- **2**. กด f10 ทันทีที่คอมพิวเตอรเริ่มบูต
- <mark>∣ு พมายเหตุ:</mark> หากคุณไม่ได้กด f10 ในเวลาที่เหมาะสม คุณต้องรีสตาร์ทคอมพิวเตอร์ แล้วกด f10 อีกครั้งเพื่อเข้าถึง ยทิลิตี้
- **3**. ใน Computer Setup (BIOS) เลือก **System Configuration** (การกําหนดคาระบบ) **> Device Configurations** (การกําหนดคาอุปกรณ)

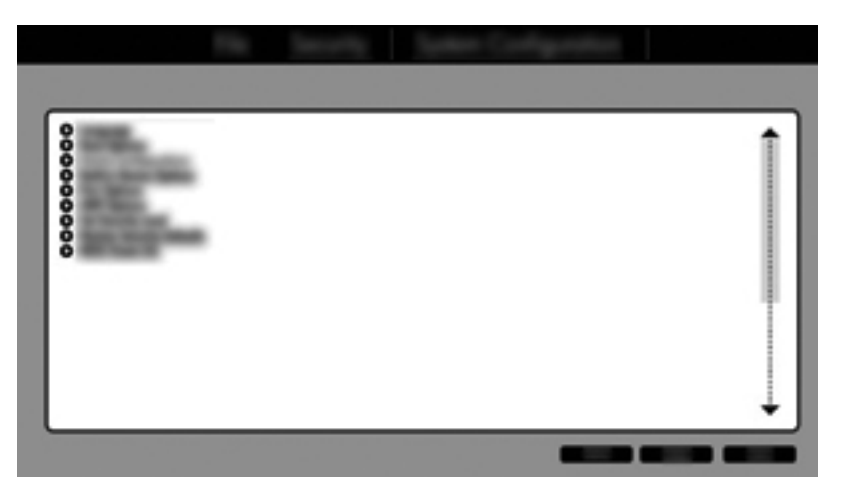

- **4**. ในหนาตาง Device Configurations (การกําหนดคาอุปกรณ) ใหเลือก **RAID** ในสวน **SATA Device Mode** (โหมดอุปกรณ์ SATA) คลิก **Confirm** (ยืนยัน) ข้อความต่อไปนี้จะปรากฏขึ้น "Changing this setting may require reinstallation of your operating system. Are you sure you want to proceed?" (การเปลี่ยนการ ตั้งค่านี้อาจทำให้ต้องติดตั้งระบบปฏิบัติการของคุณใหม่ คุณต้องการดำเนินการต่อหรือไม่)
	- ่ <mark>\*\*\*</mark> <mark>หมายเหตุ: อิมเมจฮาร์ดไดรฟ์ที่ใ</mark>ห้มาพร้อมกับคอมพิวเตอร์ของคุณมีไดรเวอร์ที่ให้คุณสามารถสลับระหว่างโหมด AHCI และ RAID ได้โดยไม่ต้องติดตั้งระบบปฏิบัติการใหม่ หากคุณใช้อิมเมจฮาร์ดไดรฟ์อื่น คุณอาจต้องติดตั้งระบบ ปฏบิ ตัิการใหม

่∣<del>"ฏิ⁄ หมายเหตุ</del>: ในส่วนโหมดอุปกรณ์ SATA มีกล่องกาเครื่องหมาย Ctrl I Prompt หากมีการเลือกไว้ หน้าจอ Intel option ROM จะปรากฏขึ้นในระหวางการบูต

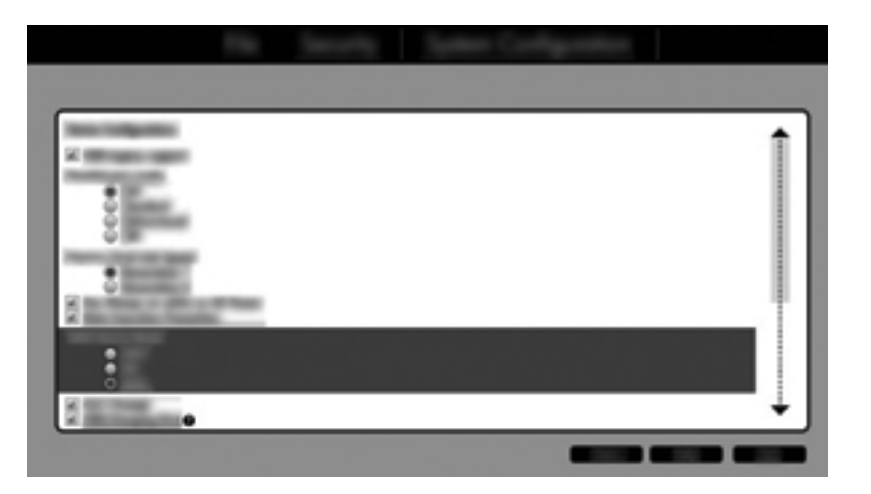

**5**. เลือก **File** (ไฟล) **> Save Changes and Exit** (บนทั ึกการเปลยนแปลงและออก ี่ ) จากนนคล ั้ ิก **Yes** (ใช) เพอื่ บนทั ึกการเปลี่ยนแปลง หากคุณไมตองการใชการเปลยนแปลงของค ี่ ณุ ใหเลือก **Ignore Changes and Exit** (ละเวนการเปลี่ยนแปลงและออก)

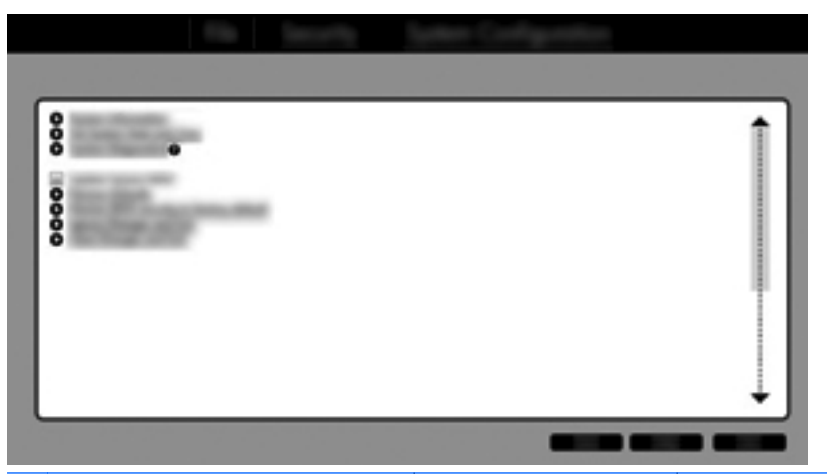

- $\bigwedge$  ข้อควรระวัง: อย่าปิดคอมพิวเตอร์ขณะที่ ROM กำลังบันทึกการเปลี่ยนแปลง f10 Computer Setup เนื่องจาก Complementary Metal Oxide Semiconductor (CMOS) อาจเสียหายได้ ปิดคอมพิวเตอร์หลังจากออกจาก หน้าจอ $f10$  Setup เท่านั้น
- **6. หลังจากระบบปฏิบัติการบตแล้ว คุณสามารถเริ่มขั้นตอนการถ่ายโอนข้อมล RAID ได้**

# <span id="page-21-0"></span>การเรมการถ ิ่ ายโอนขอมลู **RAID**

- ▲ เปด Intel Rapid Storage Technology Console โดยการเลือก **Start** (เริ่ม) **> All Programs** (โปรแกรม ทั้งหมด) **> Intel Rapid Storage Technology**
- <mark>1ู่\*\*</mark> <mark>หมายเหตุ:</mark> Windows Vista และ Windows 7 มีคุณลักษณะการควบคุมบัญชีผู้ใช้ เพื่อปรับปรุงความปลอดภัยของ ี คอมพิวเตอร์ คุณอาจได้รับการเตือนเกี่ยวกับสิทธิ์หรือรหัสผ่านสำหรับงานต่างๆ ้เช่น การติดตั้งซอฟต์แวร์ การรัน ยทิลิตี้ หรือการเปลี่ยนการตั้งค่า Windows โปรดดบริการช่วยเหลือและวิธีใช้สำหรับข้อมลเพิ่มเติม

คอนโซลจะเริ่มต้นที่หน้าจอ Status (สถานะ) และแสดงสถานะปัจจุบันและฮาร์ดไดรฟ์ในระบบ

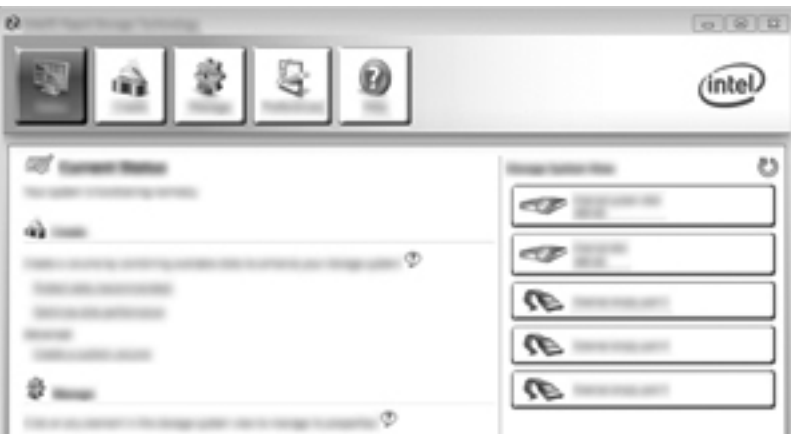

## การถายโอนขอมลไปย ู งั **RAID 1**

**1**. คลิก **Create** (สราง) คลิก **Real-time data protection (RAID 1)** (การปกปองขอมูลแบบตามเวลาจริง (RAID 1)) แลวคลิก **Next** (ถัดไป)

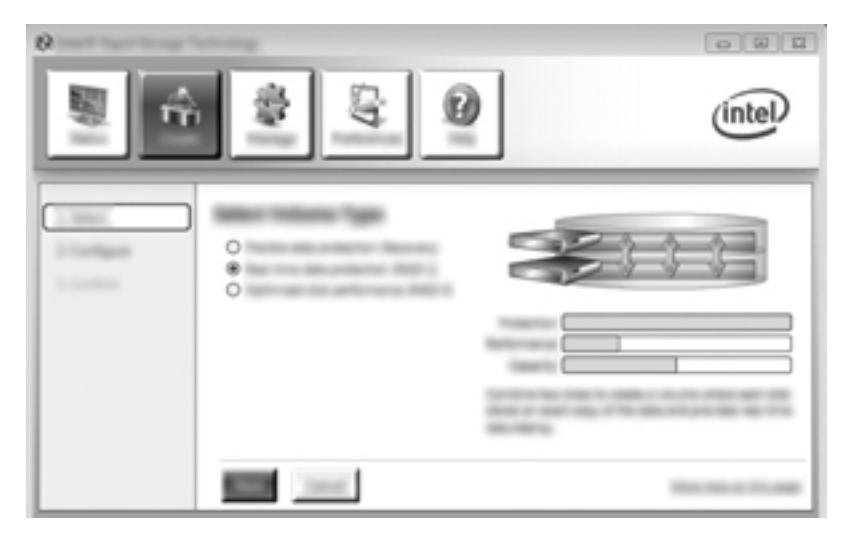

ี**2.** ตั้งชื่อไดรฟ์ข้อมูล (หรือใช้ชื่อที่แนะนำ) เลือกฮาร์ดไดรฟ์สองตัวเพื่อใช้สำหรับอาเรย์ RAID 1 แล้วคลิก **Next** (ถัด ไป)

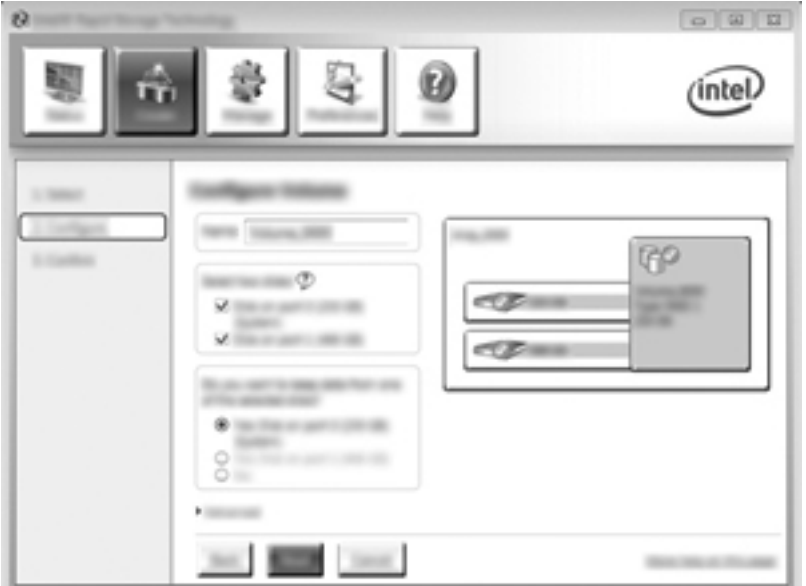

**3**. คลิก **Create Volume** (สรางไดรฟขอมลู ) เพื่อเริ่มขั้นตอนการถายโอน

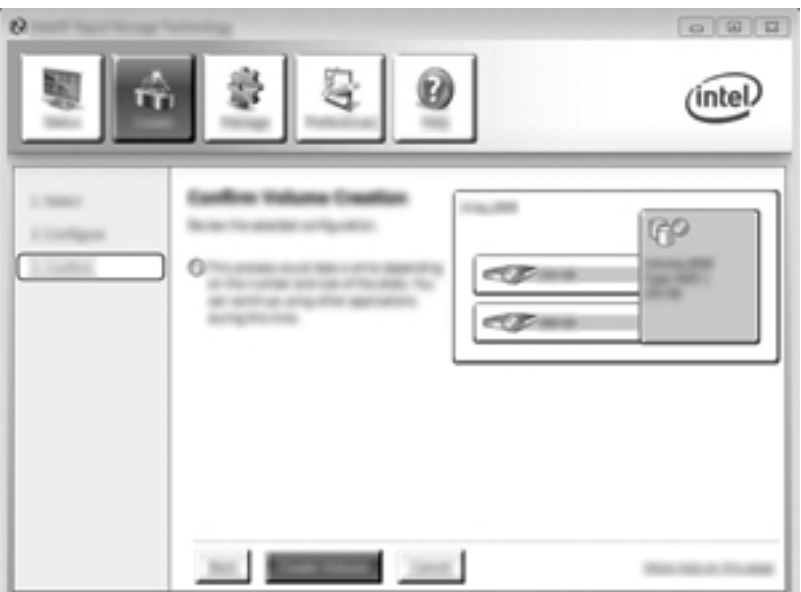

<span id="page-23-0"></span>**4**. เมอคล ื่ ิกปมุ **Create Volume** (สรางไดรฟขอมลู ) คณจะได ุ รับแจงวาม การสร ี างอาเรยไวแลว คลิกปุม **OK** (ตกลง) ึการถ่ายโอนข้อมูลของอาเรย์จะทำงานต่อไปในแบบเบื้องหลัง คอมพิวเตอร์สามารถใช้งานได้ตามปกติขณะที่กําลังถ่าย โอนข้อมล

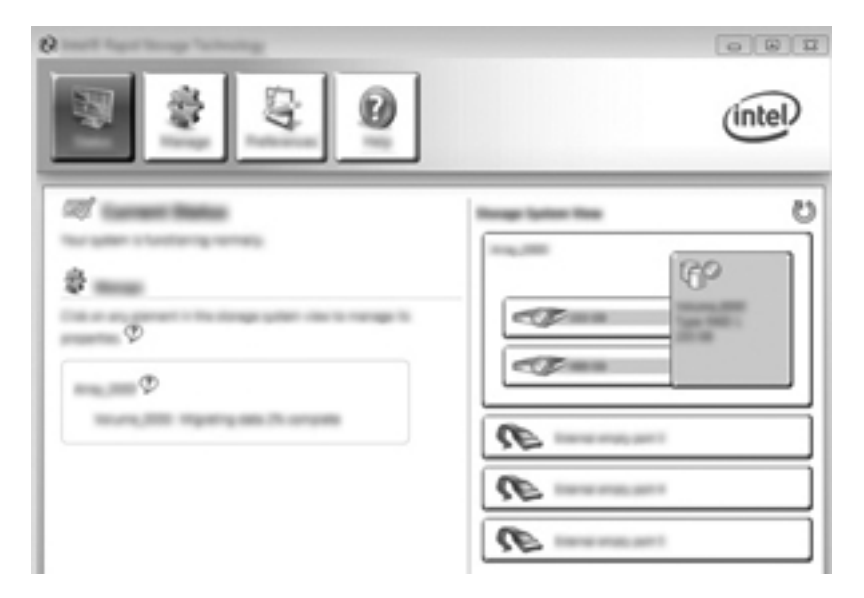

- <mark>5.</mark> เมื่อคุณได้รับแจ้งว่าการถ่ายดอนข้อมูลของอาเรย์เสร็จสมบูรณ์แล้ว ให้ปิดโปรแกรมที่เปิดไว้ทั้งหมดแล้วรีบูต คอมพวเตอร ิ
- ี **6.** ขณะที่คอมพิวเตอร์บูต ระบบปฏิบัติการจะตรวจหาอาเรย์ที่มีการสร้างใหม่และร้องขอการรีบูต รีบูตคอมพิวเตอร์เมื่อได้ ี รับแจ้ง หลังจากการรีบูตครั้งสุดท้าย การถ่ายโอนข้อมูล RAID จะถือว่าเสร็จสมบูรณ์

### การปกป้องข้อมูลแบบยืดหยุ่น (Recovery)

Recovery มีการควบคุมมากกว่าวิธีการคัดลอกข้อมูลจากไดรฟ์หลักไปยังไดรฟ์กู้คืน เมื่อฮาร์ดไดรฟ์รองอย่ในช่องใส่ SATA แบบถอดเปลี่ยนได้ของ HP Advanced Docking Station หรือเชื่อมต่อกับพอร์ต eSATA ของคอมพิวเตอร์ (มี ูเฉพาะบางรุ่นเท่านั้น) Recovery เป็นตัวเลือก RAID เพียงอย่างเดียวที่สามารถใช้ได้

<mark>หมายเหตุ:</mark> ในบางรุ่นจะไม่สามารถใช้งานการปกป้องข้อมูลแบบยึดหยุ่นผ่านพอร์ต eSATA ของฐานเชื่อมต่อได้ สำหรับ ในรุ่นที่ไม่สามารถใช้งานการปกป้องข้อมูลแบบยืดหยุ่นผ่านพอร์ต eSATA ของฐานเชื่อมต่อได้ ให้เชื่อมต่อโดยใช้พอร์ต eSATA ของโน้ตบ๊กแทน

**1. คลิก Create** (สร้าง) คลิก **Flexible data protection (Recovery)** (การปกป้องข้อมูลแบบยึดหยุ่น (Recovery)) แลวคลิก **Next** (ถัดไป)

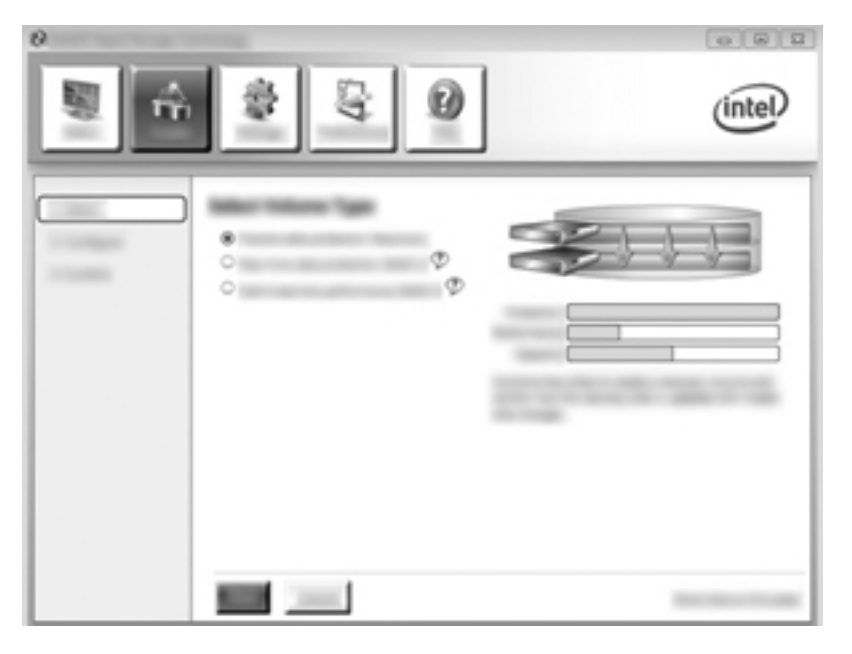

2. ตั้งชื่อไดรฟ์ข้อมูล (หรือใช้ชื่อที่แนะนำ) ฮาร์ดไดรฟ์สองตัวที่จะใช้สำหรับอาเรย์ Recovery มีการเลือกไว้อยู่แล้ว คลิก **Next** (ถัดไป)

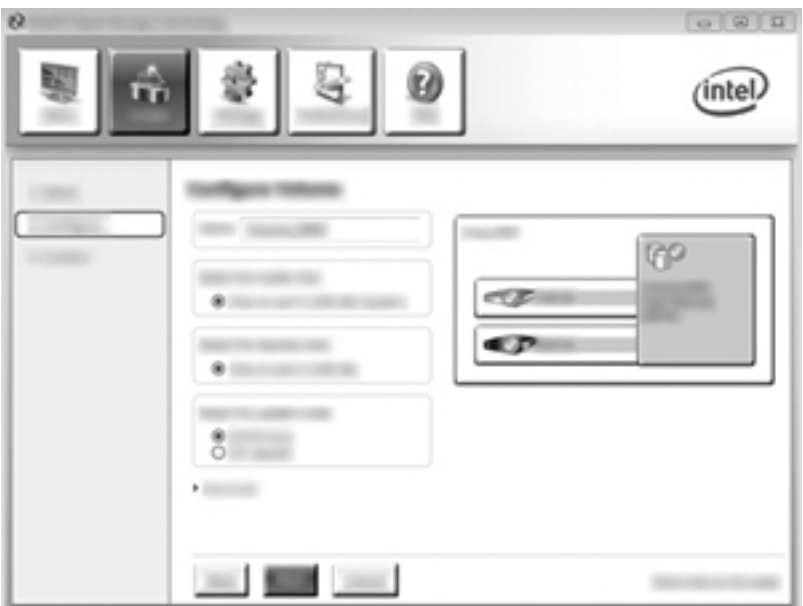

**3**. คลิก **Create Volume** (สรางไดรฟขอมลู ) เพื่อเริ่มขั้นตอนการถายโอน

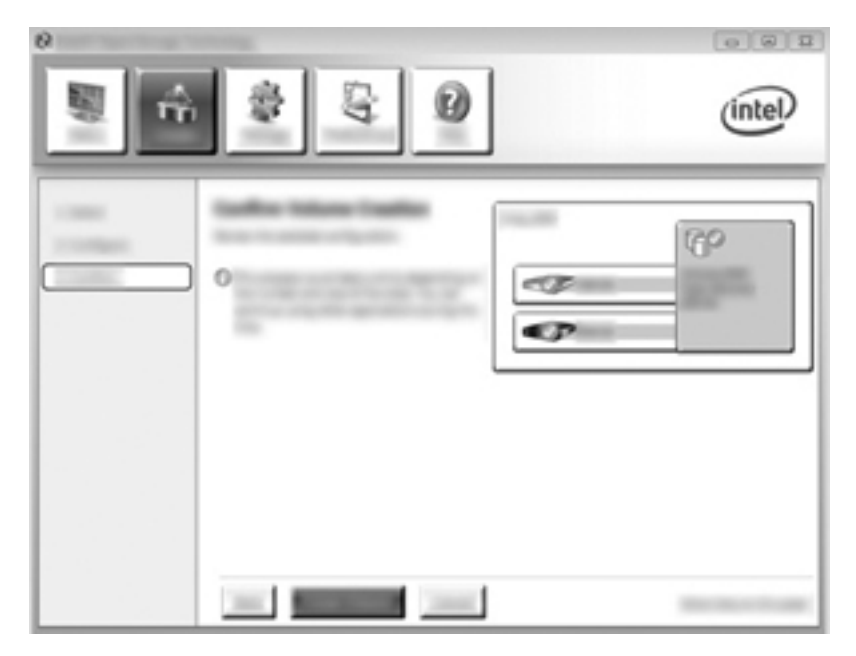

**4**. เมอคล ื่ ิกปมุ **Create Volume** (สรางไดรฟขอมลู ) คณจะได ุ รับแจงวาม การสร ี างอาเรยไวแลว คลิกปุม **OK** (ตกลง) ึการถ่ายโอนข้อมูลของอาเรย์จะทำงานต่อไปในแบบเบื้องหลัง คอมพิวเตอร์สามารถใช้งานได้ตามปกติขณะที่กำลังถ่าย โอนขอมูล

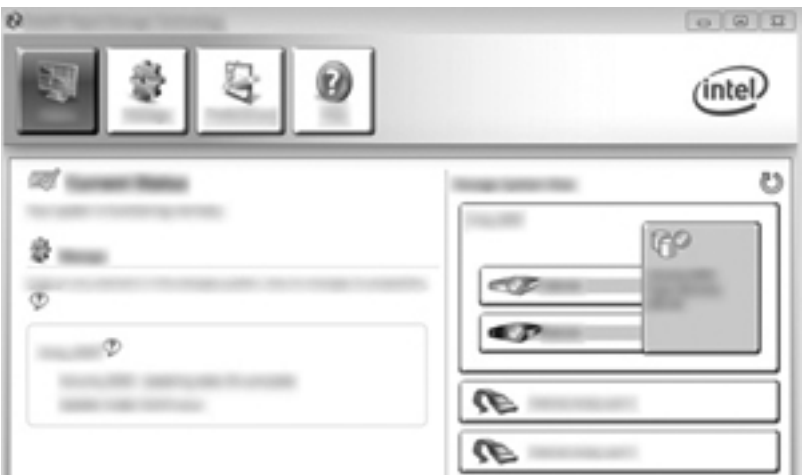

- <mark>5.</mark> เมื่อคุณได้รับแจ้งว่าการถ่ายโอนข้อมูลของอาเรย์เสร็จสมบูรณ์ ให้ปิดโปรแกรมที่เปิดอยู่ทั้งหมดแล้วรีบูตคอมพิวเตอร์ ้ เมื่อคอมพิวเตอร์รีบตฺ ระบบปฏิบัติการจะตรวจหาอาเรย์ที่เพิ่งสร้างใหม่แล้วร้องขอการรี่บตอีกครั้ง รีบตคอมพิวเตอร์ เมอได ื่ รับแจง หลังจากการรีบูตครั้งสุดทาย การถายโอนขอมลู RAID จะถือวาเสร็จสมบูรณ
	- <mark>∣ு พมายเหตุ: มีความเป็นไปได้ทึในระหว่างการปรับปรุงไดรฟ์ข้อมูล RAID หน้าจอ Intel Rapid Storage</mark> Technology จะระบุพื้นที่จัดเก็บข้อมูลที่มีอยู่เป็น 0-GB อย่างไรก็ตาม ขนาดพื้นที่จัดเก็บข้อมูลของไดรฟ์ข้อมูล RAID จะกลับเป็นปกติ หลังจากการปรับปรุงเสร็จสิ้นแล้ว กระบวนการปรับปรุงอาจใช้เวลาหลายชั่วโมง โดยชื้นอยู่กับ ขนาดของฮารดไดรฟ

## <span id="page-26-0"></span>การถายโอนขอมลไปย ู งั **RAID 0**

- [<del>"")</del> พมายเหตุ: เมื่อใช้อิมเมจที่ให้มาของ HP การถ่ายโอนข้อมูลไปยัง RAID 0 คุณต้องดำเนินการตามขั้นตอนขั้นสูงเพิ่มเติม ้ รวมถึงการคัดลอกข้อมูลไปยังฮาร์ดไดรฟ์ USB ภายนอกอื่นๆ โปรดอ่านขั้นตอนการถ่ายโอนข้อมูล RAID 0 ทั้งหมดก่อนที่ จะเริ่ม
	- **1**. คลิก **Create** (สราง) คลิก **Optimized disk performance** (ปรับปรุงประสิทธภาพของด ิ สกิ ) แลวคลิก **Next** (ถัดไป)

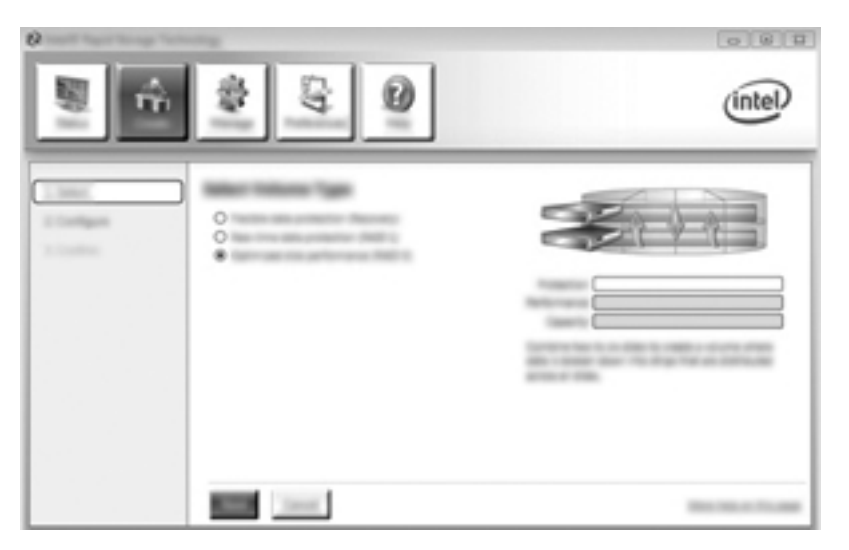

- ี 2. ตั้งชื่อไดรฟ์ข้อมูล (หรือใช้ชื่อที่แนะนำ) เลือกฮาร์ดดิสก์ไดรฟ์สองตัวที่จะใช้สำหรับอาเรย์ RAID 0 แล้วคลิก **Next** (ถัดไป)
- **3**. คลิก **Create Volume** (สรางไดรฟขอมลู ) เพื่อเริ่มขั้นตอนการถายโอนขอมูล

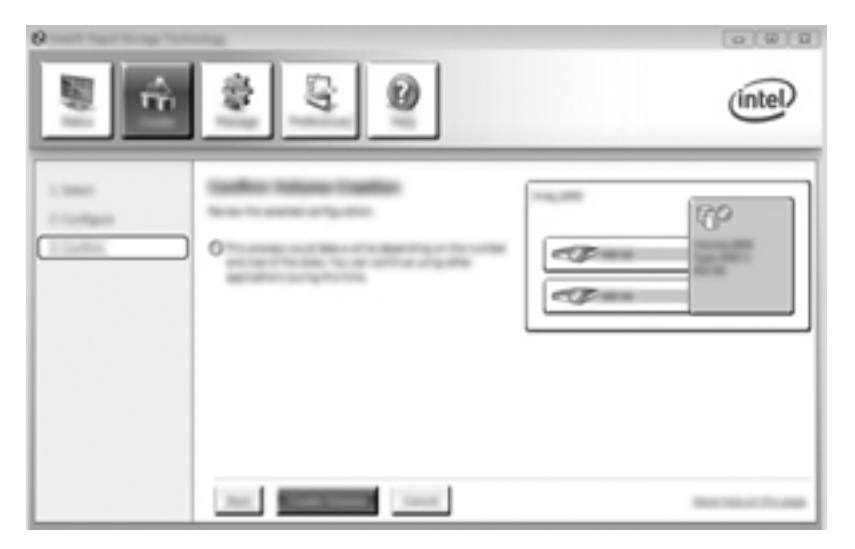

**4**. จะปรากฏขอความแจงคุณวามีการสรางอาเรยแลว คลิกปุม **OK** (ตกลง)

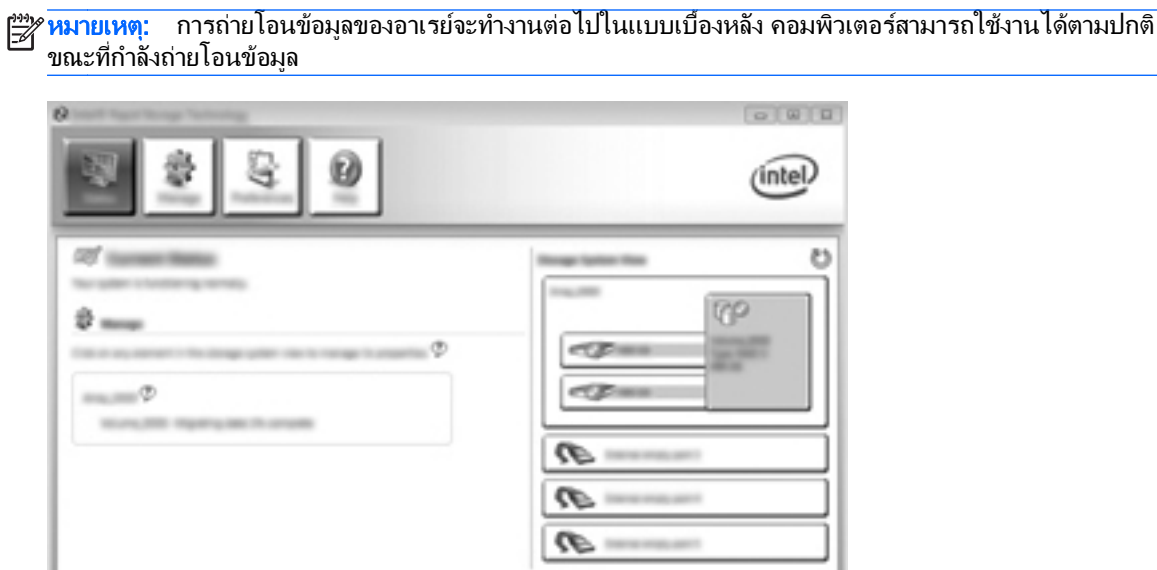

- <mark>5.</mark> เมื่อคุณได้รับแจ้งว่าการถ่ายโอนข้อมูลของอาเรย์เสร็จสมบูรณ์ ให้ปิดโปรแกรมที่เปิดอยู่ทั้งหมด แล้วรีสตาร์ท ิ คอมพิวเตอร์ เมื่อรีสตาร์ทคอมพิวเตอร์แล้ว ระบบปฏิบัติการจะตรวจหาอาเรย์ที่เพิ่งสร้างใหม่และแจ้งให้คุณรีสตาร์ท คอมพิวเตอรเปนครั้งที่สอง
- **6. หลังจากคุณรีสตาร์ทคอมพิวเตอร์ครั้งที่สอง จะถือว่าการถ่ายโอนข้อมูล RAID เสร็จสมบูรณ์**

 $\frac{p_{33}}{p_{33}}$ ทมายเหตุ: ถึงแม้ว่าความจุทั้งหมดของไดรฟูข้อมูล RAID 0 จะปรากฏในคอนโซล ความจุเพิ่มเติมที่สร้างด้วยการเพิ่ม ฮาร์ดไดรฟ์รองจะปรากฏในระบบเป็นพื้นที่ที่ไม่ได้จัดสรร หลังจากรีบูตระบบ คุณต้องจัดสรรพื้นที่ที่ยังไม่ได้จัดสรร สำหรับ Windows XP ตัวเลือกเดียวผ่านทางระบบปฏิบัติการคือการสร้างและฟอร์แมตไดรฟ์ข้อมูลแยกต่างหาก Windows Vista ี และ Windows 7 มีความสามารถอื่นๆ ที่ให้คุณสามารถสร้างไดรฟ์ข้อมูล RAID 0 ไดรฟ์เดียวได้ โปรดดูที่ <u>[การจัดสรรพื้นที่](#page-30-0)</u> <u>ฮาร์ดไดรฟ์ที่ไม่ได้จัดสรรสำหรับอิมเมจ HP ในหน้า 27</u> สำหรับคำแนะนำเพิ่มเติม

### การถายโอนขอมลู **RAID 5 (**มเฉพาะบางร ี นเท ุ านนั้ **)**

<u>หมายเหตุ:</u> เมื่อใช้อิมเมจของ HP การถ่ายโอนข้อมูลไปยัง RAID 5 คุณต้องดำเนินการตามขั้นตอนเพิ่มเติม รวมถึงการ คัดลอกข้อมูลไปยังฮาร์ดไดรฟ์ USB ภายนอกอื่นๆ โปรดอ่านขั้นตอนการถ่ายโอนข้อมูล RAID 5 ทั้งหมดก่อนที่จะเริ่ม

[<del>""} หมายเหตุ</del>: RAID 5 จำเป็นต้องใช้ฮาร์ดไดรฟ์ 3 ตัวในเครื่องคอมพิวเตอร์ ฮาร์ดไดรฟ์หลัก ฮาร์ดไดรฟ์รอง และฮาร์ด ไดรฟ์ในช่องเพิ่มเนื้อที่ไดรฟ์

**1**. คลิก **Create** (สราง) เลือก **Efficient data hosting and protection (RAID 5)** (การปกปองและการโฮสต ขอมูลที่มีประสิทธิภาพ (RAID 5)) แลวคลิก **Next** (ถัดไป)

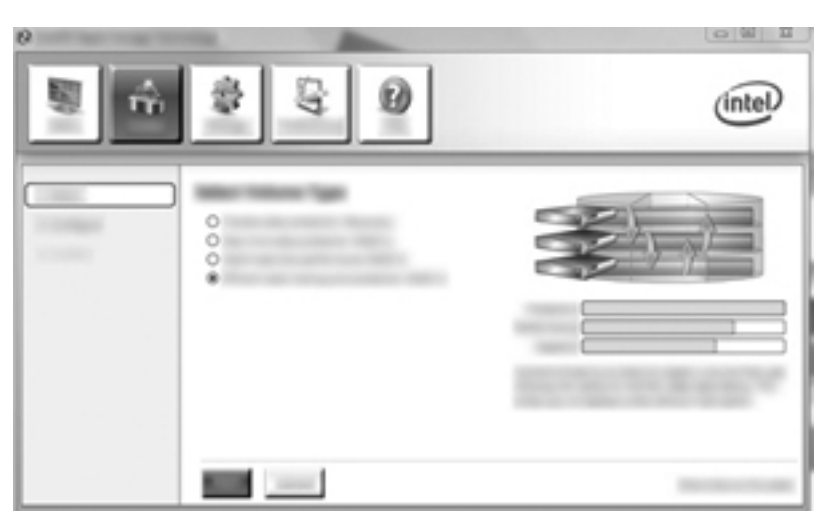

ี 2. ตั้งชื่อไดรฟ์ข้อมูล (หรือใช้ชื่อที่แนะนำ) เลือกฮาร์ดไดรฟ์สามตัวเพื่อใช้สำหรับอาเรย์ RAID 5 แล้วคลิก **Next** (ถัด ไป)

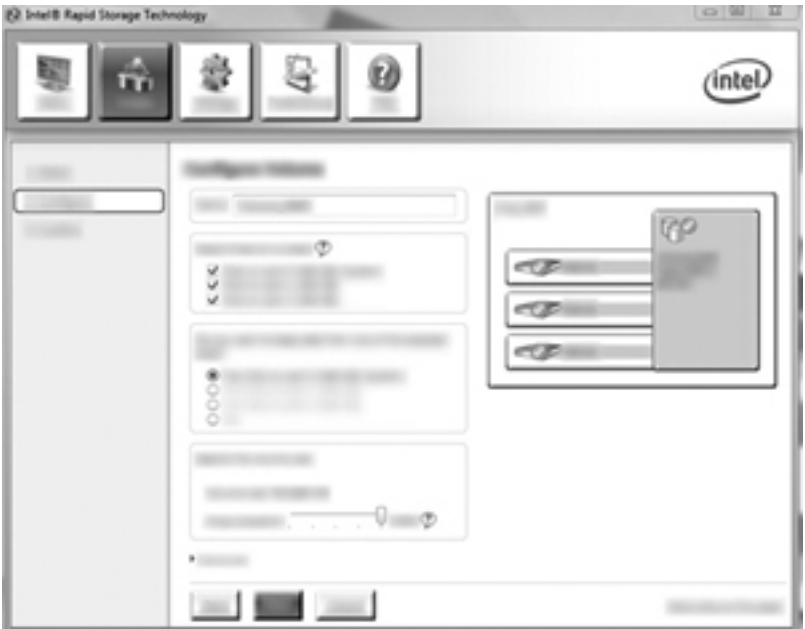

**3**. คลิก **Create Volume** (สรางไดรฟขอมลู ) เพื่อเริ่มขั้นตอนการถายโอนขอมูล

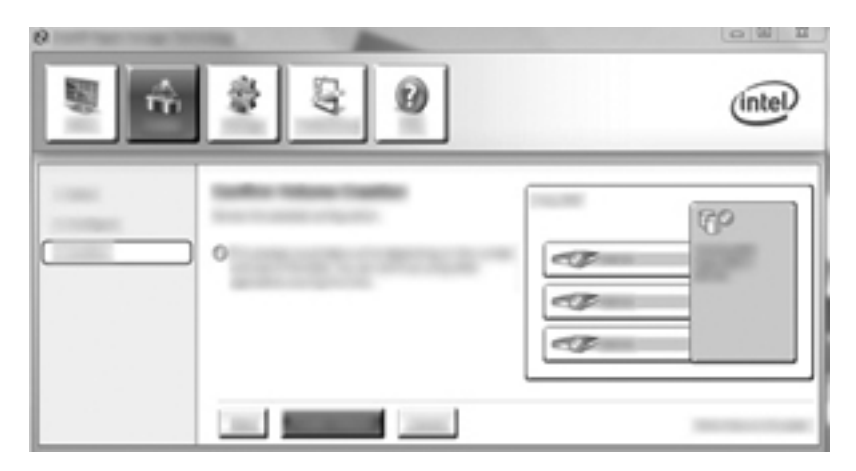

**4**. เมอเล ื่ ือก **Create Volume** (สรางไดรฟขอมูล) แลว คณได ุ รับแจงวาไดมการสร ี างอาเรยแลว คลิกปุม **OK** (ตกลง) ึการถ่ายโอนข้อมลของอาเรย์จะทำงานต่อไปในแบบเบื้องหลัง คอมพิวเตอร์สามารถใช้งานได้ตามปกติขณะที่กำลังถ่าย โอนข้อมล

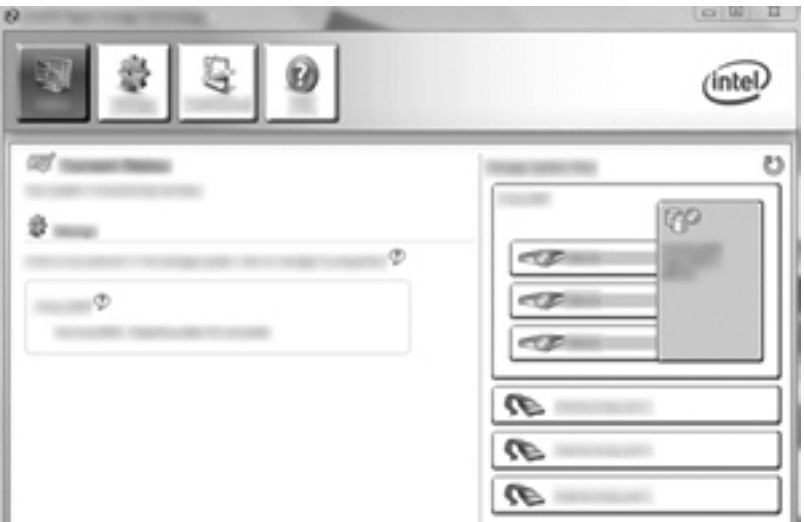

- **5. เมื่อคุณได้รับแจ้งว่าการถ่ายโอนข้อมลของอาเรย์เสร็จสมบรณ์ ให้ปิดโปรแกรมที่เปิดอย่ทั้งหมด แล้วรีสตาร์ท** ิ คอมพิวเตอร์ เมื่อรีสตาร์ทคอมพิวเตอร์แล้ว ระบบปฏิบัติการจะตรวจหาอาเรย์ที่เพิ่งสร้างใหม่และแจ้งให้คณรีสตาร์ท คอมพิวเตอรเปนครั้งที่สอง
- **6. หลังจากคุณรีสตาร์ทคอมพิวเตอร์ครั้งที่สอง จะถือว่าการถ่ายโอนข้อมูล RAID เสร็จสมบูรณ์**
- $\frac{m_{2}}{2}$  <mark>หมายเหตุ:</mark> ถึงแม้ว่าความจุทั้งหมดของไดรฟ์ข้อมูล RAID 5 จะปรากฏในคอนโซล แต่ความจุดที่เพิ่มขึ้นมาที่สร้างด้วยการ ้ เพิ่มฮาร์ดไดรฟ์สามตัวจะปรากฏในระบบเป็นพื้นที่ที่ไม่ได้จัดสรร หลังจากรีบตระบบ คณต้องจัดสรรพื้นที่ที่ยังไม่ได้จัดสรร สำหรับ Windows XP ตัวเลือกเดียวผ่านทางระบบปฏิบัติการคือการสร้างและฟอร์แมตไดรฟ์ข้อมูลแยกต่างหาก Windows Vista และ Windows 7 มีความสามารถอื่นๆ ที่ให้คุณสามารถสร้างไดรฟ์ข้อมูล RAID 5 ไดรฟ์เดียวได้ โปรดดูที่ <u>[การ](#page-30-0)</u> ้จัดสรรพื้นที่ฮาร์ดไดรฟ์ที่ไม่ได้จัดสรรสำหรับอิมเมจ HP ในหน้า 27 สำหรับคำแนะนำเพิ่มเติม

[<mark>\*\*\*]? หมายเหตุ:</mark> แนื่องจากความซับซ้อนในการทำงานของไดรฟ์ข้อมูล RAID 5 คอมพิวเตอร์จะใช้เวลาในการเข้าสู่ภาวะไฮ เบอรเนต (HIbernation) นานกวาการทํางานอื่นๆ ภายหลังจากเขาสูภาวะไฮเบอรเนตแลว ใหตรวจสอบวาการทํางานของ ุ คอมพิวเตอร์ทั้งหมดหยุดลง และไฟสัญญาณทั้งหมดดับ ก่อนที่จะเก็บเครื่องคอมพิวเตอร์ลงในกระเป๋า

### <span id="page-30-0"></span>การจดสรรพ ั ื้นทฮาร ี่ ดไดรฟทไมี่ ไดจ ดสรรส ั าหร ํ บอั มเมจ ิ **HP**

ี่ หากคณต้องการให้พื้นที่ส่วนหนึ่งเป็นพาร์ติชัน C: แบบต่อเนื่องสำหรับ RAID 0 และ RAID 5 คณต้องจัดสรรพื้นที่ที่ยังไม่ ได้จัดสรรหลังจากการรีบูตระบบในรอบสุดท้าย คุณสามารถสร้างพาร์ติชันเพิ่มเติม หรือสามารถขยายพาร์ติชัน (C:) ในการ ขยายพาร์ติชัน (C:) คุณต้องย้ายพาร์ติชัน Extensible Firmware Interface (EFI) และ Recovery โดยใช้ขั้นตอนต่อ ไปนี้ พาร์ติชัน EFI จะจัดเก็บ QuickLook การวิเคราะห์ระบบ และไฟล์ BIOS Flash Recovery พาร์ติชัน Recovery ่ มีไฟล์ที่ให้คณสามารถคืนค่าคอมพิวเตอร์เป็นอิมเมจดั้งเดิม

**∣<del>≌</del>⁄ หมายเหตุ:** หากฟังก์ชันการทำงานของพาร์ติชัน EFI และ Recovery ไม่จำเป็นต้องใช้ สามารถลบพาร์ติชันเหล่านี้ออกได้

ใน Windows XP:

- **1**. หลังจากรีบตระบบแล ู ว ใหเลือก **Start** (เริ่ม) คลิกขวาที่ **My Computer** (คอมพวเตอร ิ ของฉัน) แลวคลิก **Manage** (จัดการ) จากเมนูแบบหลนลง
- **2**. ในบานหนาตางดานซายภายใตStorage (การจัดเก็บขอมลู ) ใหคลิก **Disk Management** (การจัดการดิสก) หน้าต่าง Disk Management (การจัดการดิสก์) จะแสดงพื้นที่ที่ยังไม่ได้จัดสรรและพาร์ติชันสองรายการ: (C:) และ HP\_TOOLS
- <mark>3. คลิกขวาที่ความจุ Unallocated</mark> (ยังไม่ได้จัดสรร) แล้วเลือก **New Partition** (พาร์ติชันใหม่) จากเมนแบบหล่นลง ตัวช่วยสร้างพาร์ติชันใหม่จะเปิดขึ้น
- **4**. คลิก **Next** (ถัดไป)
- **5**. เลือก **Primary Partition** (พารตชิันหลัก) แลวคลิก **Next** (ถัดไป)

ึ ขนาดพาร์ติชันจะกำหนดขนาดสงสดเป็นค่าเริ่มต้น

- **6**. คลิก **Next** (ถัดไป)
- **7**. กําหนดตวอั ักษรชื่อไดรฟแลวคลิก **Next** (ถัดไป)
- **8**. เลือกรูปแบบ **NTFS** ปอนชื่อไดรฟขอมลู แลวคลิก **Next** (ถัดไป)
- ี**9.** ตรวจสอบการเลือกของคณุ แล้วคลิก **Finish** (เสร็จสิ้น) เพื่อทำการฟอร์แมตให้เสร็จสมบรณ์

ใน Windows Vista และ Windows 7:

- **1. เลือก Start (เริ่ม) คลิกขวาที่ Computer (คอมพิวเตอร์) แล้วคลิก <b>Manage** (จัดการ) จากเมนแบบหล่นลง หน้าต่าง Computer Management (การจัดการคอมพิวเตอร์) จะปรากฏขึ้น
- ี **2. ในบานหน้าต่างด้านซ้ายภายใต้ Storage (การจัดเก็บข้อมูล) ให้คลิก <b>Disk Management** (การจัดการดิสก์) ี่ หน้าต่าง Disk Management (การจัดการดิสก์) จะแสดงพาร์ติชันที่มีอย่และพื้นที่ที่ไม่ได้จัดสรร–(C:), HP\_TOOLS และ HP\_RECOVERY จดบันทึกขนาดที่แสดงสำหรับพาร์ติชัน HP\_RECOVERY (ตัวอย่างเช่น 11.76GB) แล้วเก็บข้อมูลนี้ไว้เพื่อใช้ในขั้นตอนถัดไป

<mark>ุ หมายเหต:</mark> ตัวอักษรชื่อไดรฟ์ที่แสดงใน Disk Management (การจัดการดิสก์) อาจแตกต่างกันทั้งนี้ขึ้นอยู่กับการ กําหนดคาระบบของคุณ

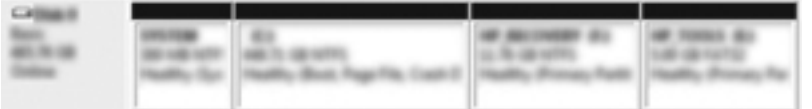

- **3**. ตอไดรฟUSB ภายนอกที่มีพนทื้ ี่วางอยางนอย 40 GB เขากับพอรต USB บนคอมพิวเตอร
- **4**. เปด Windows Explorer แลวเลือกไดรฟหลัก **(C:)**
- **5**. เลือก **Organize** (จัดระเบยบี ) **> Folder and Search Options** (ตวเล ั ือกโฟลเดอรและการคนหา)
- **6**. คลิกแท็บ **View** (ด)ู
- **7**. ในสวน **Hidden files and folders** (ไฟลและโฟลเดอรที่ซอนไว) ใหเลือกปมตุ วเล ั อกถ ื ัดจาก **Show hidden files and folders** (แสดงไฟลและโฟลเดอรทืี่ซอนไว)
- **8.** ยกเลิกการเลือกกล่องถัดจาก Hide Protected Operating System Files (ซ่อนไฟล์ระบบปฏิบัติการที่มีการ ปองกัน) แลวคลิก **OK** (ตกลง)
- **9. เลือกพาร์ติชัน HP\_RECOVERY ในบานหน้าต่างด้านซ้าย แล้วคัดลอกข้อมลของพาร์ติชัน (\boot, \Recovery,** \system.save, bootmgr, and HP\_WINRE) ไปยังไดรฟ์ USB ภายนอก หากหน้าต่าง Destination Folder Access Denied (การเข้าถึงโฟลเดอร<sup>์</sup>ปลายทางถ<sup>ู</sup>กปฏิเสธ) ปรากฏขึ้น ให้คลิก **Continue** (ดำเนินการต่อ) เพื่อคัด ิลอกไฟล์ หากหน้าต่าง User Account Control (การควบคมบัญชีผ้ใช้) ปรากฏขึ้น ให้คลิก **Continue** (ดำเนินการ ตอ)
- **10**. เลือกพารติชนั **HP\_TOOLS** ในบานหนาตางดานซาย แลวคัดลอกขอมูลของพารติชนั (\Hewlett-Packard, HP\_Tools) ไปยังไดรฟ์ USB
- ี**11. กลับไปยังหน้าต่าง Disk Management (การจัดการดิสก์) แล้วเลือกพาร์ติชัน <b>HP\_RECOVERY** จากนั้นคลิก ้ไอคอน **Delete** (ลบ) ในแถบเมน ทำซ้ำขั้นตอนนี้สำหรับพาร์ติชัน HP\_TOOLS จำนวนพื้นที่เพื่อคืนค่า HP\_RECOVERY และ HP\_TOOLS ตองมีการคํานวณ

หากต้องการคำนวณพื้นที่เพื่อคืนค่า HP\_RECOVERY และ HP\_TOOLS และแปลงค่าของขนาดพาร์ติชัน  $HP$  RECOVERY จากกิกะไบต์เป็น (GB) เป็นเมกะไบต์ (MB):

- **a**. คูณขนาดพาร์ติชัน HP\_RECOVERY (ดที่ขั้นตอนที่ 2 ข้างต้น) ด้วย 1024 แล้วปัดเศษผลลัพธ์ ตัวอย่างเช่น คูณผลลัพธ11.76 GB ดวย 1024 แลวปดเศษผลลัพธ(12042.24 MB) เปน 12043 MB
- **b**. คูณขนาด HP\_TOOLS ดวย 1024 แลวปดเศษผลลัพธตัวอยางเชน หากขนาดของ HP\_TOOLS เทากับ  $5$ GB ผลลัพธ์ที่ได้คือ 5120 MB
- **c**. คำนวณพื้นที่ข้อมูลเมตาของฮาร์ดไดรฟ์ (6 MB) ที่ส่วนท้ายของฮาร์ดไดรฟ์ แล้วบวกค่าสามค่าเหล่านี้เข้าด้วย กัน (เชน 12043MB + 5120MB + 6MB = 17169 MB) ผลลัพธที่ไดจะเปนพื้นที่ทตี่ องสงวนไวสําหรับการ คืนคาไดเรกทอรีHP
- **12. คลิกขวาที่ไดรฟ์ (C:) แล้วคลิก <b>Extend Volume** (ขยายไดรฟ์ข้อมูล) จากเมนแบบหล่นลง ตัวช่วยสร้างการขยาย ไดรฟ์ข้อมลจะเปิดขึ้น
- **13**. คลิก **Next** (ถัดไป)
- **14**. จํานวนความจุที่ยงไม ั ไดจัดสรร (เปน MB) ที่สามารถใชขยายไดรฟ(C:) จะแสดงถัดจาก **Select the amount of space in MB** (เลือกจํานวนพื้นที่เปน MB) (เชน 494098 MB) หารคาของพนทื้ ี่ที่สงวนไวเพอคื่ นคื าไดเรกทอรี HP (ที่คำนวณไว้ข้างต้น) จากจำนวนความจุที่ยังไม่ได้จัดสรร (เป็น MB) ที่สามารถใช้ในการขยายไดรฟ์ (C:) ตัวอยางเชน 494098 MB – 17169 MB = 476929 MB แทนที่ **Select the amount of space in MB** (เลือก ี จำนวนพื้นที่เป็น MB) ด้วยความจุดที่คำนวณไว้ (เช่น 476929 MB) หรือกดลูกศรลงจนกระทั่งตัวเลขที่คำนวณไว้ ปรากฏขึ้น
- **15**. คลิก **Next** (ถัดไป) แลวคลิก **Finish** (เสร็จสิ้น) ความจุไดรฟขอมูล RAID ใหมและความจุที่ยงไม ั ไดจัดสรรใหมมี การแสดงไวในหนาตาง Disk Management (การจัดการดิสก)
- ี**16. สร้างพาร์ติชัน HP\_RECOVERY ในลักษณะดังนี้** 
	- **a**. คลิกขวาที่ความจุ **Unallocated** (ยงไม ั ไดจัดสรร) แลวคลิก **New Simple Volume** (ไดรฟขอมูลมาตรฐาน ใหม่) จากเมนแบบหล่นลง ตัวช่วยสร้างไดรฟ์ข้อมลมาตรฐานใหม่จะเปิดขึ้น
	- **b**. คลิก **Next** (ถัดไป)
	- **c.** ป้อนค่าที่ปัดเศษจากขั้นตอนที่ 11a ข้างต้นในช่องว่างที่กำหนดให้ แล้วคลิก **Next** (ถัดไป)
	- **d**. เลือกตวอั ักษรชอไดรฟ ื่ **(E:)** แลวคลิก **Next** (ถัดไป)
- **e**. เลือก **NTFS** เปนระบบไฟลที่ดานขวาของชอไดรฟ ื่ ขอมูล ใหปอนชอื่ HP\_RECOVERY
- **f**. คลิก **Next** (ถัดไป) แลวคลิก **Finish** (เสร็จสิ้น)
- **17. ขั้นตอนต่อไปนี้จำเป็นต้องใช้ในการสร้างพาร์ติชัน HP\_TOOLS คณจำเป็นต้องทำตามขั้นตอนเพิ่มเติมเนื่องจากต้อง** ้มีการสร้างพาร์ติชัน HP\_TOOLS เป็นพาร์ติชันหลัก หากมีการใช้การจัดการดิสก์ พาร์ติชันจะถูกสร้างเป็นลอจิคัล ไดรฟ

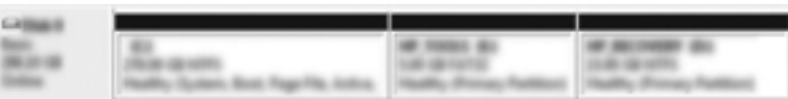

- **a**. เปดพรอมทบรรทัดคําสั่งดวยสิทธิของผดู ูแลระบบ (**Start** (เริ่ม) **> All Programs** (โปรแกรมทั้งหมด) **> Accessories** (เบ็ดเตล็ด))
- **b**. คลิกขวาที่พรอมทคําสั่ง ใหเลือก **Run as Administrator** (เรียกใชในฐานะผดู แลระบบ ู ) แลวปอนคําสั่งตอไป นี้

**Diskpart** 

Select disk 0

Create part primary size=5120

Format fs=fat32 label="HP\_TOOLS" quick

Assign

Exit

- **18**. รีสตารทคอมพิวเตอร
- **19. ใน Windows Explorer ให้คัดลอกข้อมลของพาร์ติชัน HP\_TOOLS และ HP\_RECOVERY จากไดรฟ์ USB** ไปยังพาร์ติชันที่เกี่ยวข้อง
- **20**. เพื่อใหฟงกชันของ HP Recovery ทํางานอยางถูกตอง (f11 ขณะ POST) จําเปนตองมีการอัพเดต Boot Configuration Data (BCD) คำสั่งต่อไปนี้ต้องเรียกใช้ในโหมดผู้ดูแลระบบ ขอแนะนำให้สร้างแบตช์ไฟล์ (\*.bat) ดวยคําสั่งเหลานี้แลวเรียกใชแทนที่จะปอนลงไปทีละรายการ
- [<del>"</del> พมายเหตุ: คำสั่งดังกล่าวจะถือว่าพาร์ติชัน HP\_RECOVERY เป็นไดรฟ์ (E:) หากไม่ใช่ ให้แทนที่ E: ด้วยตัว ้อักษรชื่อไดรฟ์ที่ถกต้อง

BCDEDIT.EXE -store E:\Boot\BCD -create {ramdiskoptions} -d "Ramdisk Options"

BCDEDIT.EXE -store E:\Boot\BCD -set {ramdiskoptions} ramdisksdidevice partition=E:

BCDEDIT.EXE -store E:\Boot\BCD -set {ramdiskoptions} ramdisksdipath \boot\boot.sdi

BCDEDIT.EXE -store E:\Boot\BCD -create {572bcd55-ffa7-11d9-aae0-0007e994107d} -d "HP Recovery Environment" -application OSLOADER

BCDEDIT.EXE -store E:\Boot\BCD -set {572bcd55-ffa7-11d9-aae0-0007e994107d} device ramdisk=[E:]\Recovery\WindowsRE\winre.wim,{ramdiskoptions}

BCDEDIT.EXE -store E:\Boot\BCD -set {572bcd55-ffa7-11d9-aae0-0007e994107d} path \windows\system32\boot\winload.exe

BCDEDIT.EXE -store E:\Boot\BCD -set {572bcd55-ffa7-11d9-aae0-0007e994107d} osdevice ramdisk=[E:]\Recovery\WindowsRE\winre.wim,{ramdiskoptions}

BCDEDIT.EXE -store E:\Boot\BCD -set {572bcd55-ffa7-11d9-aae0-0007e994107d} systemroot \windows

BCDEDIT.EXE -store E:\Boot\BCD -set {572bcd55-ffa7-11d9-aae0-0007e994107d} winpe yes

BCDEDIT.EXE -store E:\Boot\BCD -set {572bcd55-ffa7-11d9-aae0-0007e994107d} detecthal yes

BCDEDIT.EXE -store E:\Boot\BCD -set {572bcd55-ffa7-11d9-aae0-0007e994107d} nx optin

BCDEDIT.EXE -store E:\Boot\BCD -set {572bcd55-ffa7-11d9-aae0-0007e994107d} custom: 46000010 yes

BCDEDIT.EXE -store E:\Boot\BCD -create {bootmgr} /d "Windows Boot Manager"

BCDEDIT.EXE -store E:\Boot\BCD -set {bootmgr} device boot

BCDEDIT.EXE -store E:\Boot\BCD -set {bootmgr} displayorder {default}

BCDEDIT.EXE -store E:\Boot\BCD -set {bootmgr} default {572bcd55-ffa7-11d9aae0-0007e994107d}

- **21**. หลังจากสรางแบตชไฟลแลว ใหคลิกขวาที่ไฟลใน Windows Explorer แลวเลือก **Run as Administrator** (เรียก ่ ใช้ในฐานะผัดแลระบบ) เพื่อประมวลผลแบตช์ไฟล์
- **22**. รีสตารทคอมพิวเตอร

## <span id="page-34-0"></span>การใชคณสมบ ุ ตั ิ**Intel Rapid Storage Technology Recovery Console**

เมื่อใช้ Recovery Console คุณสามารถเลือกความถี่ในการอัพเดตฮาร์ดไดรฟ์กู้คืน: แบบต่อเนื่องหรือตามการร้องขอ การ ้ อัพเดตแบบต่อเนื่องเป็นนโยบายอัพเดตค่าเริ่มต้น (ดูที่ <u>นโยบายการอัปเดตมิเรอร์ ในหน้า 14</u>) ขั้นตอนต่างๆ ในการเปลี่ยน ินโยบายอัพเดตเป็นแบบตามการร้องขอมีดังนี้:

- $O[011]$ (intel) Đ **SHARF CARDS THE CALL CARDS COLL** œ D n
- **1**. คลิก **Manage** (จัดการ) แลวคลิก Recovery Volume เพื่อเลือก

**2**. คลิกลิงก**Advanced** (ขั้นสูง) ในบานหนาตางดานซาย

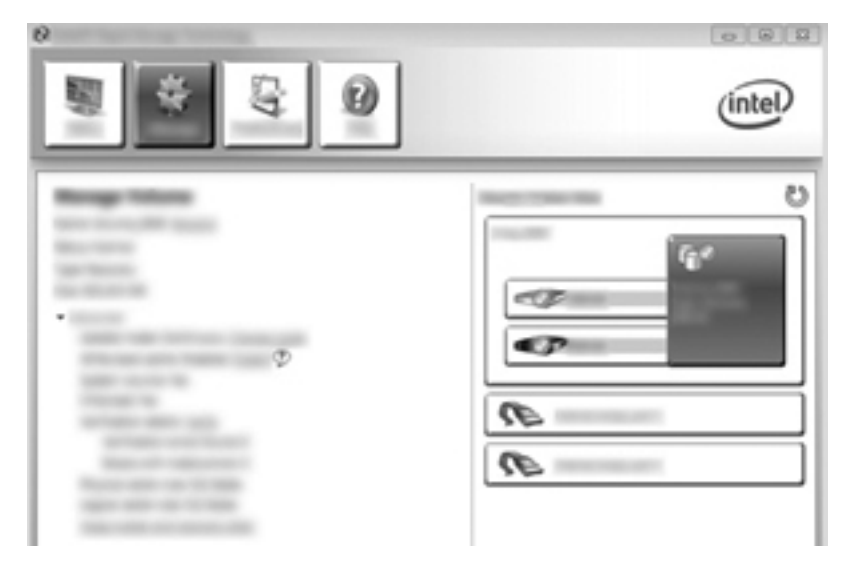

**3**. โหมดอัพเดตจะแสดงการตงคั้ าปจจุบนั หากตองการเปลี่ยนการตงคั้ าปจจุบัน คลิกลิงก **Change Mode** (เปลี่ยน โหมด) แลวคลิก **Yes** (ใช) เมื่อใชนโยบายอัพเดตตามการรองขอ คณสามารถอ ุ ัพเดตไดรฟขอมูลกูคนโดยเล ื ือกลิงก **Update Data** (อัพเดตขอมลู )

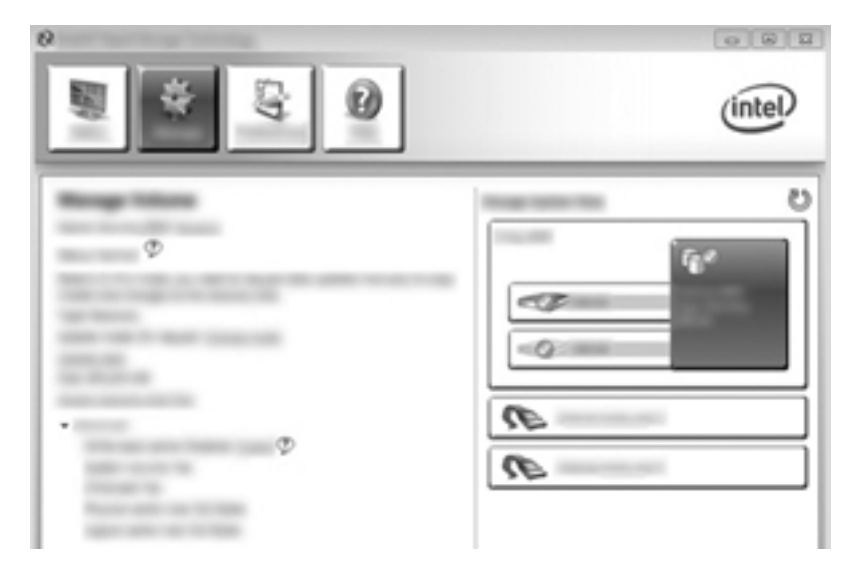

**4**. คณสามารถค ุ ืนคานโยบายอัพเดตแบบตอเนื่องไดตลอดเวลาโดยเล ือกลิงก**Change Mode** (เปลี่ยนโหมด) แลวคลิก **Yes** (ใช)

# <span id="page-36-0"></span>**6** การรเซี ตไดรฟ ็ **RAID** เปนแบบไมใช **RAID**

ิ คณสามารถรีเซ็ตไดรฟ์ข้อมล RAID 1 หรือ Recovery เป็นไดรฟ์ข้อมลแบบไม่ใช่ RAID สองไดรฟ์ได้โดยใช้คำแนะนำ ี่ต่อไปนี้เพื่อเข้าถึง Intel Option ROM และรีเซ็ตทั้งสองไดรฟ์ให้เป็นสถานะแบบไม่ใช่ RAID คุณรีเซ็ตทั้งสองไดรฟ์ให้ ี เป็นเป็นสถานะแบบไม่ใช่ RAID ด้วยหากคุณต้องการย้ายไดรฟ์ก้คืน RAID จากช่องเพิ่มเนื้อที่ไดรฟ์ของคอมพิวเตอร์ไปยัง ชองของฐานเชื่อมตอ

หมายเหต:ุ ไดรฟขอมลู RAID 0 หรือ RAID 5 ไมสามารถถายโอนขอมลไปย ู งไดรฟ ั ขอมูล RAID 1 หรือฮารดไดรฟที่ ไม่ใช่ RAID เพราะขนาดของไดรฟ์ข้อมูล RAID 0 หรือ RAID 5 อาจมากกว่าความจุของฮาร์ดไดรฟ์หลัก หากคุณต้องการ เปลี่ยนฮาร์ดไดรฟ์หลักที่เป็นไดรฟ์ข้อมูล RAID 0 หรือ RAID 5 เป็นสถานะแบบไม่ใช่ RAID คุณต้องสำรองข้อมูลทั้งหมด ไปยังไดรฟ์ภายนอกที่มีความจเพียงพอก่อน จากนั้น ให้ทำตามขั้นตอนด้านล่างเพื่อรีเซ็ตไดรฟ์ RAID 0 หรือ RAID 5 เป็น ี สถานะแบบไม่ใช่ RAID หลังจากคณทำตามขั้นตอนเรียบร้อยแล้ว คุณต้องติดตั้งระบบปฏิบัติการใหม่บนไดรฟ์หลัก

1. เปิดเครื่องหรือรีสตาร์ทคอมพิวเตอร์ เมื่อหน้าต่าง Option ROM (ROM เสริม) เปิดขึ้นมา กด ctrl+I เพื่อเข้าส่ยทิลิตี้ การกําหนดคา

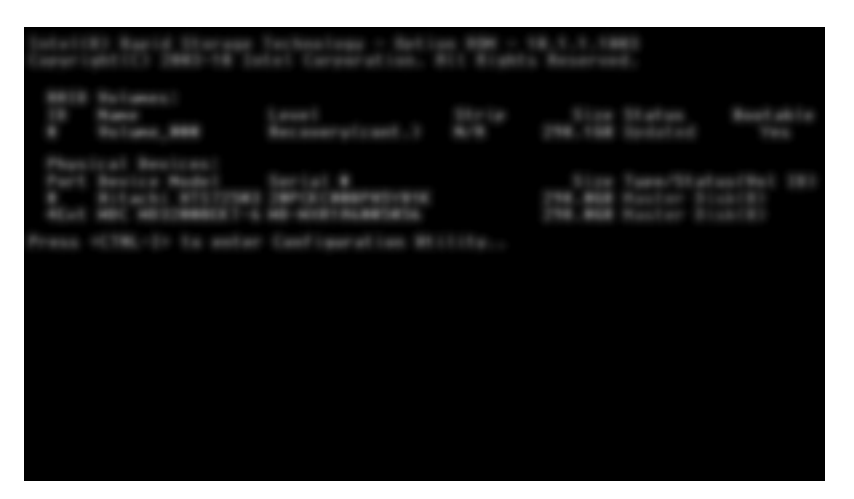

**2**. ในเมนูMain (หลัก) ใชแปนลูกศรขึ้นหรือลงเพอเล ื่ ือก **3. Reset Disks to Non-RAID** (รีเซตด็ สกิ เปน Non-RAID) แล้วกด enter หน้าต่าง Reset RAID Data (รีเซ็ตข้อมูล RAID) จะปรากฏขึ้น

3. กด spacebar เพื่อเลือกฮาร์ดไดรฟ์แรก จากนั้นกดแป้นลูกศรลงและ spacebar เพื่อเลือกฮาร์ดไดรฟ์ที่สอง

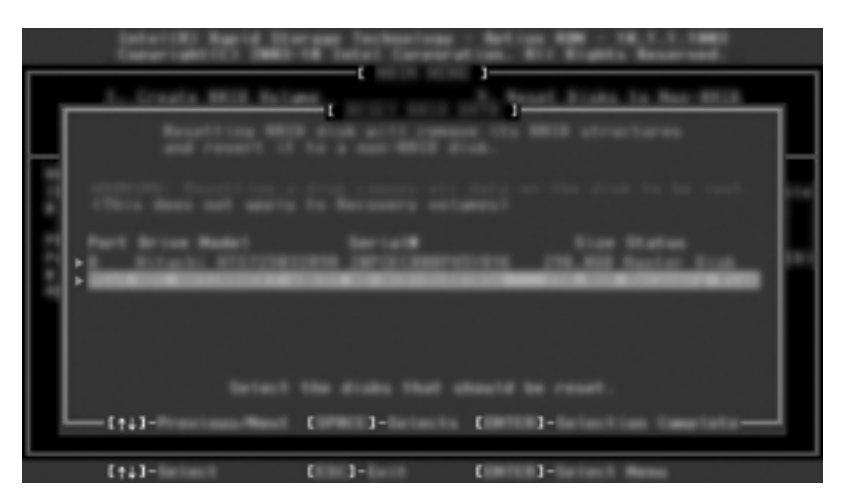

- **4. กด enter จากนั้นกด Y เพื่อยืนยันการเลือก** 
	- $\frac{m}{2}$  หมายเหตุ: ⊥เมนู ROM เสริม (Option ROM) จะปรากฎขึ้นโดยอัตโนมัติในระหว่างการบูตระบบ เมื่อมีการตรวจ พบปัญหาภายในสภาพแวดล้อมแบบ RAID หลังจากที่แก้ปัญหาเสร็จเรียบร้อยแล้ว เมนู ROM เสริมจะปรากฎขึ้นก็ต่อ เมื่อถูกเลอกจากเมน ื ูComputer Setup (BIOS)
- 5. ใช้แป้นลูกศรลงเพื่อเลือก **Exit** (ออก) แล้วกด enter และ Y เพื่อบูตระบบ

#### <span id="page-38-0"></span>ี่ **7 คำถามที่ถามบ่อ**ย ํ

## ี สามารถติดตั้งไดรฟ์ข้อมูล RAID บนคอมพิวเตอร์มากกว่าหนึ่งไดรฟ์ได้ ึ่นรีกไม่

ไม่ได้ บนคอมพิวเตอร์หนึ่งเครื่องจะมีไดรฟ์ข้อมล RAID ได้เพียงไดรฟ์เดียว

# **RAID** ทสนี่ บสน ั นอน ุ ญาตให ุ ทงั้ **RAID 0** และ **RAID 1** อยบนไดรฟ ู ขอมลู RAID เดียวกัน ได้หรือไม่

ไมได

## ุคอมพิวูเตอร์สามารถยกเลิกการเชื่อมต่อได้หรือไม่หากฮาร์ดไดรฟ์กู้คืนอยู่ ้ในช่องใส่ SATA แบบถอดเปลี่ยนได้ของฐานเชื่อมต่อ

ได้ หากมีการเลือกนโยบาย "อัพเดตแบบต่อเนื่อง" ข้อมูลจะได้รับการคัดลอกไปยังไดรฟ์กู้คืนของฐานเชื่อมต่อเมื่อมีการเชื่อม ต่อคอมพิวเตอร์อีกครั้ง หากมีการเลือกนโยบาย "อัพเดตตามความต้องการ" คุณต้องทำตามขั้นตอนปกติเพื่อคัดลอกข้อมลไป ยังฮาร์ดไดรฟ์ ก้คืนเมื่อมีการเชื่อมต่อคอมพิวเตอร์อีกครั้ง

# <span id="page-39-0"></span>จะสามารถเปดใชงาน **SRT** ในโหมด **AHCI** ไดหรอไม ื **?**

ไม่ ในการใช้งาน Smart Response Technology ต้องทำการตั้งค่าโหมด SATA เป็นโหมด RAID เพื่อเพิ่ม ประสิทธิภาพการทํางานของระบบ คุณตองเริ่มตนโดยการปดการทํางาน SRT แลวเลือก **Set to Available** (ตั้งเปนพรอม ์ ใช้งาน) เพื่อให้คอมพิวเตอร์บตในโหมด AHCI

## จำนวนสูงสุดของฮาร์ดไดรฟ์ ที่สามารถเชื่อมต่อกับระบบขณะบูตเมื่อตัว ควบคมการจ ุ ดเก ั บข็ อมลอย ู ในโหมด ู **RAID (f10 Computer Setup)** เป นเทาใด

ู ข้อจำกัดนี้ไม่สามารถใช้ได้หากตัวควบคุมการจัดเก็บข้อมูลอยู่ในโหมด AHCI เมื่อตัวควบคุมการจัดเก็บข้อมูลเปลี่ยนเป็น โหมด RAID สามารถเชื่อมต่อฮาร์ดไดรฟ์ เข้ากับระบบขณะบูตได้ 3 ตัวเท่านั้น หลังจากโน้ตบ๊กบตเครื่องแล้ว จะสามารถ ิ เชื่อมต่อฮาร์ดไดรฟ์เพิ่มเติมได้ การดำเนินการนี้ใช้ไม่ได้กับฮาร์ดไดรฟ์ USB ที่เชื่อมต่ออยู่

# <span id="page-40-0"></span>ดัชนี

#### **A**

Advanced Host Controller Interface [11](#page-14-0)

#### **H**

Hot Plug [11](#page-14-0) HP Advanced Docking Station [10](#page-13-0)

#### **I**

Intel Rapid Recover Technology [11](#page-14-0), [14](#page-17-0) Intel Smart Response Technology [11](#page-14-0)

#### **N**

Native Command Queuing [11](#page-14-0)

#### **R**

RAID 0 [3](#page-6-0) RAID 1 [3](#page-6-0) ROM เสริม [2](#page-5-0), [33](#page-36-0)

#### ก

การกระจายขอมลู [2](#page-5-0), [6](#page-9-0) การถายโอนขอมลู RAID [2](#page-5-0), [7,](#page-10-0) [15](#page-18-0), [18](#page-21-0) การถายโอนขอมูลแบบงาย [14](#page-17-0) การถ่ายโอนข้อมลไปยัง RAID 0 [23](#page-26-0) การถ่ายโอนข้อมลไปยัง RAID 1 [18](#page-21-0) การถ่ายโอนข้อมูลไปยัง Recovery [20](#page-23-0) การปกป้องข้อมลแบบยืดหย่น [3](#page-6-0) การปดใชงาน RAID [16](#page-19-0) การมเรอร ิ [6](#page-9-0) การรีเซ็ตไดรฟ์ RAID เป็นแบบไม่ใช่ RAID [33](#page-36-0) การสลับฮารดไดรฟแบบอัตโนมัตและการ ิ ึก้ดื่นแบบด่วน [14](#page-17-0) การเริ่มการถายโอนขอมูล RAID [18](#page-21-0)

#### ค

ิ ดวามน่าเชื่อถือ [2](#page-5-0)

คอมพิวเตอร์เพื่อธรกิจของ HP [9](#page-12-0) คําถามที่ถามบอย [35](#page-38-0) คําศพทั เกี่ยวกับ RAID ROM เสริม [2](#page-5-0) การกระจายขอมลู [2](#page-5-0) การถายโอนขอมูล RAID [2](#page-5-0) ความนาเชื่อถือ [2](#page-5-0) ระบบการปองกันความผดพลาด ิ [2](#page-5-0) อาเรย์ RAID [2](#page-5-0) ฮารดไดรฟ [2](#page-5-0) แถบข้อมล [2](#page-5-0) ไดรฟ์ก้คืน [2](#page-5-0) ไดรฟขอมูล RAID [2](#page-5-0) ไดรฟหลัก [2](#page-5-0) คุณสมบตัิIntel Rapid Storage Technology Console Recovery [31](#page-34-0)

ช

ชดอปกรณ์เสริมไดรฟ์ HP SATA [7](#page-10-0)

### ด

ไดรฟSATA [7](#page-10-0) ไดรฟ์การก้คืน [14](#page-17-0) ไดรฟกูคืน [2,](#page-5-0) [20](#page-23-0), [33](#page-36-0), [35](#page-38-0) ไดรฟขอมูล RAID [2](#page-5-0), [7,](#page-10-0) [15](#page-18-0), [35](#page-38-0) ไดรฟหลัก [2](#page-5-0)

#### ถ

แถบขอมลู [2](#page-5-0), [3](#page-6-0)

#### น

นโยบายการอัปเดตมิเรอร [14](#page-17-0)

#### ป

ประสิทธิภาพของดิสก์ [6](#page-9-0)

#### ร

ระบบการปองกันความผิดพลาด [2](#page-5-0), [3](#page-6-0), [4,](#page-7-0) [5](#page-8-0)

ระบบปฏิบัติการที่สนับสนน [7](#page-10-0)

#### ห

โหมด [3](#page-6-0) โหมด RAID ที่สนับสนุน [3](#page-6-0)

#### อ

อาเรย์ RAID [2](#page-5-0), [5](#page-8-0) อุปกรณที่สนับสนนุ [7](#page-10-0)

#### ฮ

ฮารดไดรฟ [2](#page-5-0) ฮารดไดรฟeSATA [8](#page-11-0)

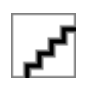